Mgr. Námesztovszki Zsolt

# Interaktív tábla az oktatásban

Szabadka, 2009.

# Tartalomjegyzék

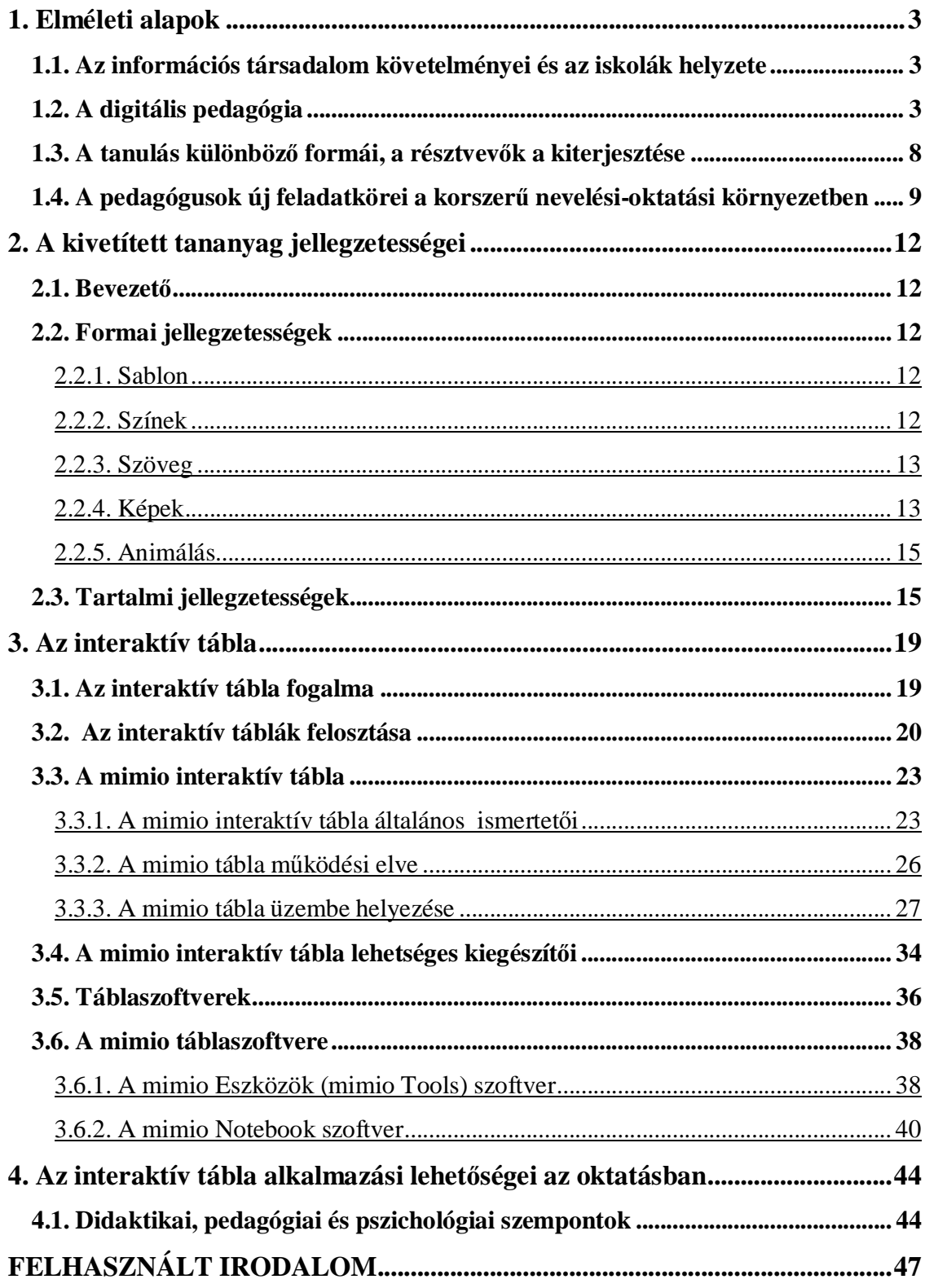

# **1. Elméleti alapok**

#### **1.1. Az információs társadalom követelményei és az iskolák helyzete**

A XXI. század elején a fejlett társadalmakra az információ jelentőségének robbanásszerű növekedése a jellemző. Ezeket a társadalmakat információs társadalmaknak nevezzük. A telekommunikáció és a számítástechnika rohamos fejlődése, valamint a két terület összekapcsolódásából adódó új kommunikációs, illetve információhozzáférési lehetőségek jelentősen – talán alapvetően – megváltoztatták életünk számos területét. Az információs társadalom (angolul information society) elmélete szerint a társadalomban az információ előállítása, elosztása, terjesztése, használata és kezelése jelentős gazdasági, politikai és kulturális tevékenység. A változások rendkívül gyors és expanzív jellegére utal az információs forradalom kifejezés. A társadalom "információs környezetének" radikális megváltozását érzékelteti az "információs társadalom" fogalom is.

A pedagógusokra ebben a megváltozott társadalomban új feladtok és szerepkörök várnak. Elsősorban elengedhetetlen, hogy a pedagógus az információs társadalomban éljen és tevékenykedjen, csak így tudja hatékonyan felkészíteni tanulóit a "hipervilágra", a "kibertér" hipermédia rendszerében történő navigálásra. Az információs társadalomban való tevékenykedéshez elengedhetetlen az IKT (információs és kommunikációs technológia) ismerete, valamint az IKT eszközök használata.

A hagyományos oktatás a pedagógusból, a tanulóból és a tananyagból épült fel. A modern technikai eszközök elterjedése és alkalmazása az oktatási folyamatban, valamint a pedagógia és a pszichológia fejlődése azt eredményezték, hogy ez a hármas bővült egy negyedik fogalommal, amelynek neve: oktatástechnológiai eszközök (taneszközök). Ebbe a csoportba tartozik a számítógép, amely különböző hálózatokba (internet) csatlakoztatva éri el a teljes hatékonyságát, a különböző vetítéstechnikai eszközök (projektor), valamint az interaktív eszközök (interaktív tábla).

A pedagógus a hagyományos oktatási rendszerben előadói, szónoki képességeivel, gondolataival, tekintélyével és megjelenésével alapozta meg hitelességét. Manapság ezt ki kell egészíteni a pedagógus vizuális hitelességével is, amelyet a kivetített tananyag, a digitális táblán bemutatott tananyag, az elkészített távoktatási anyag, valamint ezek bemutatásának a hatékonysága alapoz meg.

#### **1.2. A digitális pedagógia**

A digitális pedagógiát, mint fogalmat, a lehető legtágabb értelemben minden olyan hagyományos vagy konstruktív pedagógiai, tanulási-tanítási módra, módszerre használjuk, amely során számítógépet, informatikai eszközt is használ a tanuló, a pedagógus.

Az információs és kommunikációs technológiák (IKT), a digitális kompetencia fejlesztése egyrészt célként jelenik meg, amikor magát az eszközt, szoftvert, szolgáltatást tanuljuk meg használni (megtanuljuk használni az interaktív táblát és a hozzá tartozó szoftvereket), másrészt, amikor már készség szinten alkalmazzuk a megtanultakat, eszköz

jellegét hangsúlyozzuk, úgy hogy minél nagyobb szintű függőleges és vízszintes korreláció, valamint hatékonyabb információátvitelt érjünk el (az óráink során használjuk az interaktív táblákat, a munkánk hatékonyságának a növelése céljából).

Az informatikai eszközöket a hagyományos (instruktív) pedagógia folyamata során is alkalmazhatjuk, de igazán hatékonyan a konstruktivista pedagógia által szolgáltatott alapok esetén alkalmazható.

# *1. táblázat*

*A hagyományos és a konstruktivista tanulási környezet legfőbb jellemzői*

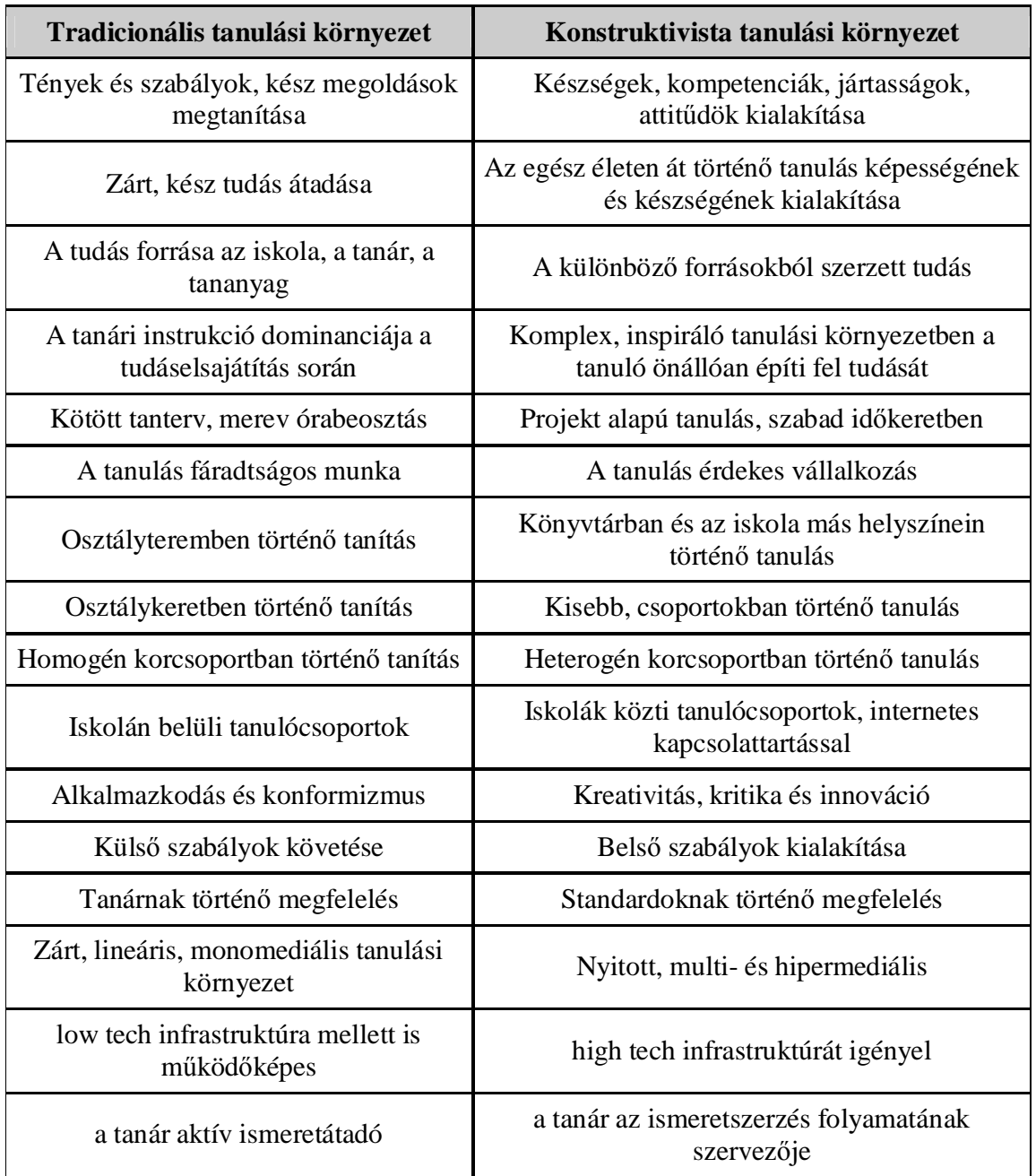

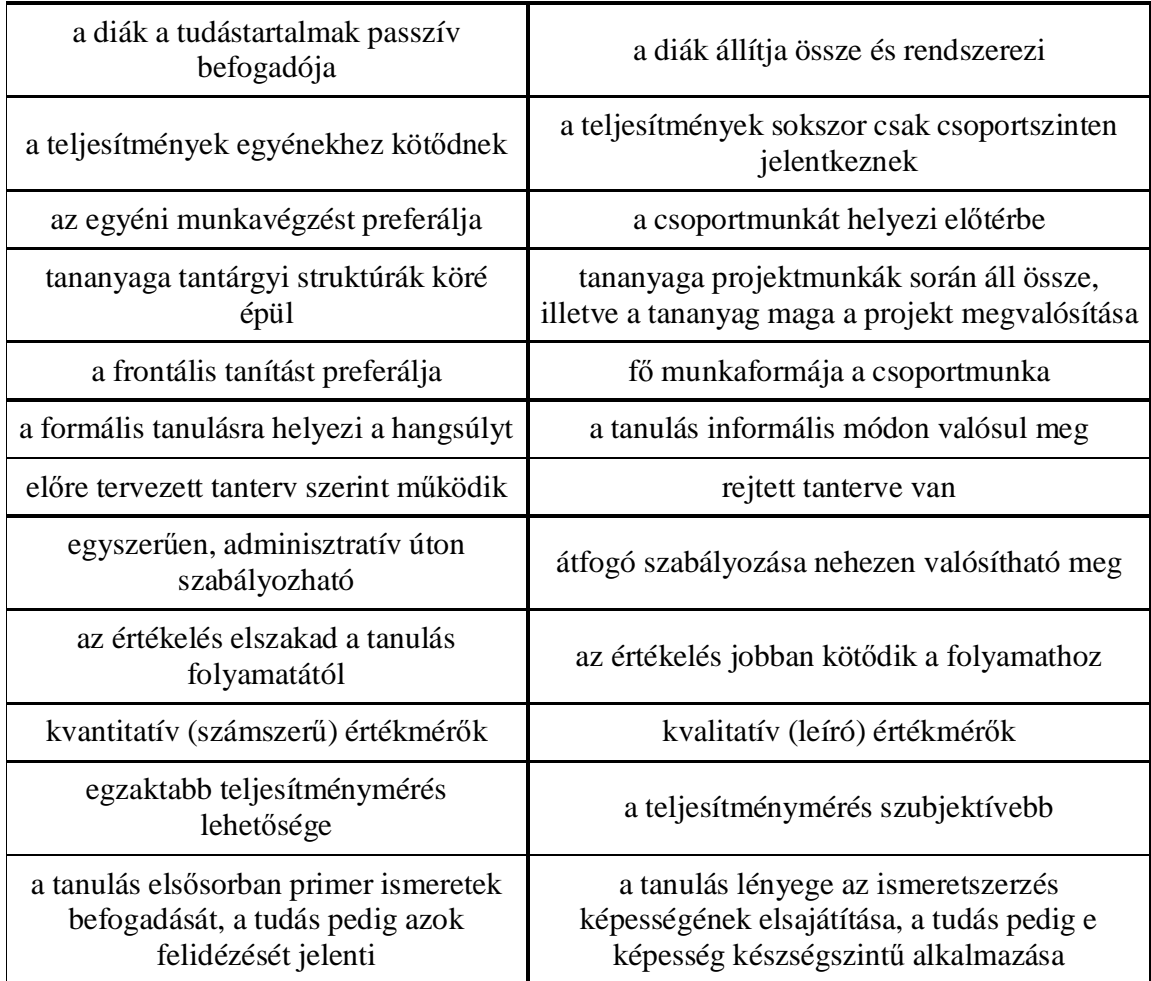

A digitális pedagógia alkalmazása során a következő kérdések merülnek, merülhetnek fel:

- § Mely tantárgy oktatásában használhatók az IKT alapú módszerek, és milyen módon?
- § Az oktatási folyamat mely területein, mely korosztályok esetében van létjogosultsága az IKT eszközök alkalmazásának?
- § Milyen veszélyei vannak az informatikai eszközök alkalmazásának?
- § Milyen módszerekkel, mely tananyagrészek, tartalmak közvetíthetőek hatékonyan az IKT eszközök bevonásával?
- § Hogyan ötvözhető a számítógéppel segített tanítás és tanulás és a hagyományos pedagógia?
- § Segít-e az IKT eszközökkel támogatott oktatás megszüntetni a társadalmi, szociális különbségeket?
- § Vajon minden átlagos képességű tanuló alkalmas-e arra, hogy a számítógép segítségével szerezze meg ismereteit?

§ Milyen hatásfokkal alkalmazhatóak a számítógépes eszközök, módszerek a lassan haladó, a rossz olvasási képességekkel rendelkező, a különböző tanulási zavarokkal küzdő tanulók oktatása során?

Az IKT oktatásbeli aktív jelenléte többet jelent a számítógépek használatánál. A 90-es évek óta vannak olyan törekvések, kezdeményezések, melyek az informatikai eszközök alkalmazásának minél szélesebb körű elterjesztését szorgalmazzák az iskolarendszerben.

Az informatika korában az írástudás azt jelenti, hogy képesnek kell lennünk megbirkózni a különböző információs csatornákon ránk zúduló adatokkal, információkkal. Ahhoz, hogy a modern kor problémáit kezelni tudjuk, a mindennapi életünkben megjelenő informatikai eszközöket olyan szinten kell eszközként (és nem célként) alkalmaznunk, mint például a gépkocsit. Nem kell például tudnunk minden technikai részletet az internet működéséről, de tudnunk kell hatékonyan keresni ebben a hatalmas adattömegben.

Mivel az informatika az egyik legdinamikusabban fejlődő tudomány, az informatikai tartalmak oktatásnak nem a statikus ismeretek átadására kell koncentrálnia, hanem a dinamikus folyamatok megértésére kell felkészíteni a diákokat. Nem az a cél, hogy adott szoftverek használatát tanítsuk meg a tanulóknak, hanem hogy adott tevékenységek számítógéppel történő megoldásának lehetőségére készítsük fel őket. Ezáltal elérhetjük, hogy az egyre gyakrabban bekövetkező technológiai váltásokra (például újabb operációs rendszerek, alkalmazások megjelenése) a társadalom tagjai rugalmasabban tudjanak reagálni.

Ezekkel a képességekkel a felnőtt állampolgár képes lesz arra, hogy bármely közösség (pl. család, munkahely) alkotó, résztvevő, együttműködő tagja legyen. A közösség többi tagjával együttműködve kell meghatároznia egy adott probléma megoldási lépéseit, részfeladatait. A tárgyalási folyamtok, a viták során világosan, érthetően kell ismertetnie érveit, de meg kell hallgatnia mások (esetleg eltérő) gondolatait is. Az együttműködés alapvető formája ma már a hálózati kommunikáció, mely során a közösség tagjának olyan szereplőkkel kell kooperálnia, akik esetleg térben és/vagy időben elkülönülnek tőle.

Az információs és kommunikációs technológia egy olyan új környezetet és eszköztárat nyújthat a ma tanárainak, amellyel munkájuk hatékonyabb lehet mind szakmai, mind pedig pedagógiai értelemben.

A tudásalapú társadalomban való részvételhez szükséges alapvető felhasználói képességek/készségek kifejlesztése ezért a tanterv része kell hogy legyen. A hagyományos tanórákon közvetített merev, korlátozott tudást, a rugalmas, korlátok nélküli tudásnak kell felváltania.

A tanulás sokkal inkább egy élethosszig tartó folyamat, mintsem a gyerekkornak, a felnőtt valóságtól elzárt szakasza. A tanár többé már nem a legjelentősebb forrása a bölcsességnek – megtanulta, hogy szerepét hogyan fordítsa át a katedrán álló bölcs szerepéből a tanuló mellett álló irányítóvá. A számítógép által támogatott tanulási környezet kiváló terep a "konstruktivista" paradigma felismerésére: személyre szabott instrukciókkal szolgál az életviteli képességek kialakításához. Ez azonban nem jelenti a lexikális alapismeretek szükségtelenségét. A kompetencia alapú oktatás csak olyan szintű lexikális alapismereteket követel meg, amelyek segítségével tanulóink képesek lesznek az önálló tudásszerzésre, továbbtanulásra.

A digitális pedagógia a projekt alapú tanulásra, a probléma alapú tanulásra és a felfedező tanulásra épít.

Az informatikai eszközök oktatásban történő használatának optimális módját könnyebben találhatjuk meg, ha ismerjük az előnyeit. Íme néhány:

- § Az internet segítségével a tanár és a diák hatalmas adatbázisból meríthet, és kis szervezéssel megvalósítható a kétoldalú vagy többoldalú kommunikáció távoli iskolákkal, sőt kutatóhelyekkel.
- § A multimédiás és prezentációkészítő szoftverek lehetőséget adnak a tanárnak arra, hogy saját, a nyomtatott könyvektől, fóliasorozatoktól független prezentációját elkészítse, valamint hogy mindezt látványosan és a világháló segítségével naprakészen, bármikor újra felhasználhassa.
- § Egy természettudományi folyamat modellezése közben számos előny jelentkezik: a hosszadalmas eljárások lerövidíthetők, a jelenségek térbeli és időbeli korlátai lecsökkenthetők.
- § A virtuális kísérletek keretében használt eszközök, reakciók, vegyszerek ", működtetése" nem veszélyes (mint pl. egy vegyi üzemé vagy egy atomreaktoré), és használatuk tiszta, környezetkímélő.
- § Lehetőséget ad a különböző szimulált folyamatok megtervezéséhez, a körülmények variálható, interaktív megválasztásával. Így ideálisabb környezet is biztosítható, mint a valóságban.
- § Fontos alkalmazási lehetőséget ad az, hogy nem hozzáférhető jelenségek is megjeleníthetők (mint például az atomi méretek és mozgások szimulációja).
- § A hagyományos táblai rajzzal szemben a grafikai ábrázolások számítógéppel igen gyorsak, szemléletesek, könnyen változtathatók, valamint a gyors adatfeldolgozás lehetősége is előnyös lehet.
- § Az interaktivitás élményszerűvé teszi az informatikai eszközök használatát, az egyéni adatok és kérdések személyes jelleget adnak a tanulás folyamatának. A kérdésekre adott válaszok kiértékelhetők, a válaszok és a személyre szóló eredmények kinyomtathatók, és így a későbbi tanulás során újra felidézhetők.
- § Mivel nemcsak egy tanuló munkáját, hanem egy csoportot, esetleg egy egész osztályt is értékelni lehet, gyors pedagógiai eredménymérésre is alkalmas.
- § A céltudatos böngészés, az adatfeldolgozás és a prezentációkészítés lehetővé teszi, hogy a diákok projektmunkákat is készítsenek. Az információs és kommunikációs technológia alkalmazása a hagyományos oktatási rendszerben tehát új tanítási, új tanulási lehetőségeket kínál. A régi pedagógiai eszközöket, módszereket és konstruktív pedagógiai eljárásokat is hatékonyabbá teszi, és így a diákok alkalmasabbá válnak az önálló ismeretszerzésre.

#### **1.3. A tanulás különböző formái, a résztvevők a kiterjesztése**

A *formális tanulás* a szervezett és strukturált közegben (oktatási, képzési rendszer, vállalati képzés keretei között) történő tanulás. A formális tanulás rendszerint a tudás megszerzését igazoló hivatalos elismeréssel (diploma, bizonyítvány) zárul.

A *nem-formális* tanulás az oktatási rendszer fő áramán kívül történik, és nem mindig jellemző rá a részvétel bizonyítvánnyal történő elismerése. A nem-formális tanulás színterei: munkahely, civil és társadalmi szervezetek vagy a formális oktatási rendszereiben folyó tanulás kiegészítésére létrehozott intézmények.

Az *informális tanulás* a napi tevékenység (családban, munkahelyen, szabadidős tevékenység során) keretében történő, nem feltétlenül tudatos tanulási tevékenység, a mindennapi élet velejárója. Informális tanulásnak számít például a munkavégzést megkönnyítő, új program használatának elsajátítása is. A részben spontán is megtörténő tanulás feltételeit azonban javítani lehet például a tévéműsorok értelmezésével, az iskolás gyerekek szüleivel való párbeszéddel, illetve a munkahelyi folyamatok elemzésével.

A tanulás különböző formáinak meghatározásában és elismertetésében jelentős szerepet játszott az Európai Bizottság 2001-ben kiadott Memorandum az életen át tartó tanulásról című dokumentuma. A memorandum a különböző tanulási formákat az egész életen át tartó tanulás aspektusából elemezte és felhívta a figyelmet a nem-formális és az informális tanulás jelentőségére.

Ezeket a dokumentumokat olvasva azt látjuk, hogy négy alapvető elem jelenik meg, azaz négy olyan elemet hangsúlyoznak, amelyről úgy látják, hogy amikor az egész életen át tartó tanulásról gondolkodunk, ez minden ország erről szóló oktatáspolitikai dokumentumaiban, deklarációban vagy jogalkotásban megjelenik.

Az első egy olyan elem, amelyet valamennyien ismerünk: ez az *időben* való tágítás. Tehát az a tény, hogy nem csak a fiatalokról van szó, hanem az idősebbekről is.

A második, ami talán már ritkábban jelenik meg a figyelmünk előterében, az az ismeretek és a *kompetenciák körének* a kitágítása. Azon ismeretek, készségek vagy kompetenciák körének a tágítása, amelyeknek az elsajátítását várjuk a tanulóktól, legyen szó akár fiatalokról, akár idősebbekről. Olyan általános személyes szakmai, társadalmi kompetenciákról van szó, amelyek nem biztos, hogy korábban ott voltak az oktatással foglalkozók érdeklődésének az előterében.

A harmadik a *térbeli* tágítás. A formális környezetben zajló tanulás mellett ugyanis a nem-formális környezetben zajló tanulásra is kiterjed ennek a szemléletnek a figyelme.

És végül a negyedik elem, amelyet mindenütt nagyon erősen hangsúlyoznak, hogy itt *nem csak a felnőttekről van szó*. Egy alapvető készséget kell kialakítani mindenkiben: a tanulásra való képességet. A tanulás képessége pedig döntően a gyermekkori, a fiatalkori tanulás során alakítható.

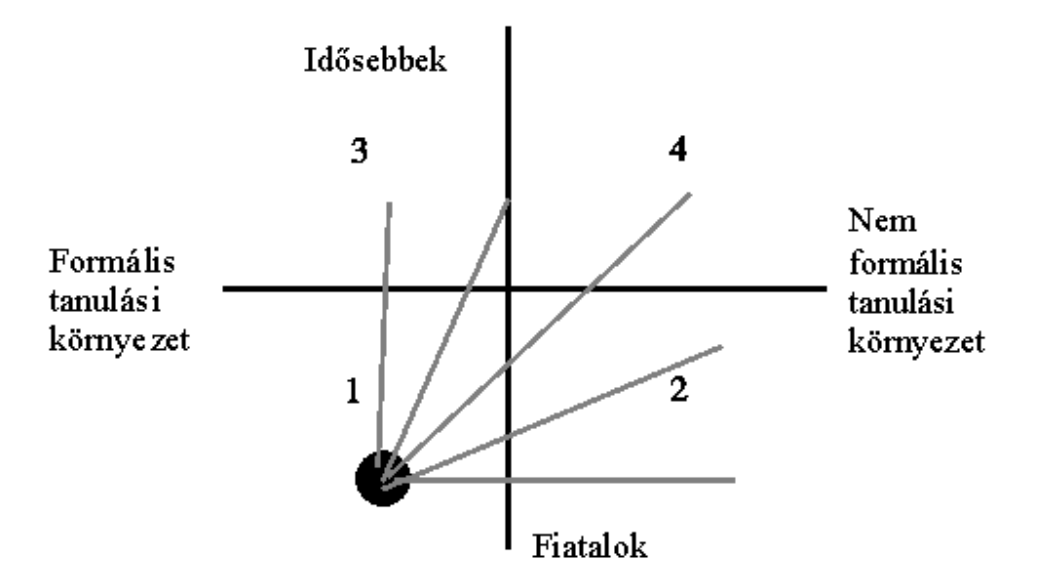

Meg kell állapítani az oktatás résztvevőinek kiterjesztésénél, hogy az egyéni felelősség áll az egész folyamat középpontjában. Az egész folyamat sikeressége a résztvevők felelősségvállalásától, motiváltságától, képességeitől és előtudásától függ.

#### **1.4. A pedagógusok új feladatkörei a korszerű nevelési-oktatási környezetben**

Az információs társadalom kulcsfontosságú eszközei a számítógépek. Ezen eszközöknek hálózatban történő használata biztosítja az információ gyors és hatékony továbbítását. A számítógépes hálózatok biztosítják a modern társadalom ..idegrendszerét".

A tanítók a hagyományos tanulási környezetben (iskolában) szinte kizárólagos tudás- és információközvetítő szereppel rendelkeztek. Ebben a környezetben a tanító "leadta" az anyagot, a tanulók pedig elsajátították, "átvették" azt. A tanítók kizárólagos tudásközvetítő szerepe az információs társadalomban elveszett. Ez a társadalom felépítéséből adódóan több irányban és többszörösen nyitott és rugalmas. A hangsúly a tanulást végző személyen (a tanuló aktivitásán) van, ezért az egész tanulási környezet és az elsajátítandó tananyag ehhez igazodik.

A tanító is új szerepköröket kap az oktatási folyamatban. A tanító maga is folyamatosan tanul az új, nyitott rendszerben, így tanulótárs, aki számos tapasztalata következtében egyúttal szakértő és tanácsadó is ezen a területen. Sok esetben a tanító nem felülről irányítja a folyamatot, hanem belülről segíti a siker elérését.

A pedagógusok új feladatkörei elsősorban a következők:

1. Szilárd alapismeretek elsajátíttatása

Nem ritka, hogy tanulóink jelentős ismeretekkel rendelkeznek az IKT eszközök használatát illetően. A tanító feladata, hogy ezeket az ismereteket rendszerbe foglalja, és pótolja a hiányosságokat. A tanulás a legtöbb esetben, laza, játékos módon kell, hogy megtörténjen (a játék a gyermekek egyik legtermészetesebb tevékenysége). Az alapismeretek elsajátítása után a kisdiákokat motiválni kell a tanulás folytatására, valamint az önálló tudásszerzésre. A szilárd alapismeretek elsajátítása biztosítja az alapot ezekhez a folyamatokhoz. A számítógép és az internet vonatkozásában a következő ismeretek tartoznak ebbe a csoportba:

- § első lépések: biztonsági és viselkedési szabályok a számítógépnél
- § előkészületek a számítógép-használathoz: orientáció, a számítógép felépítése, alapfogalmak
- § alapművelet: egérhasználat, billentyűzethasználat, programfuttatás, a képernyő részeinek és a programablak részeinek felismerése
- § fájlműveletek: kijelölés, másolás, áthelyezés (mozgatás), mentés, megnyitás (szöveges dokumentumok),
- § szoftverhasználat: rajzolás-festés (Paint), számolás (Calculator), szövegszerkesztés (Notepad), nyomtatás
- § internet: alapfogalmak, böngészők használata, kommunikáció, keresés, a vírus fogalma (védekezés-megelőzés)
- 2. A tanulási környezet fejlesztése és a tanulási folyamat szervezése

A megfelelő tanulási környezet kialakítása rendkívül munkaigényes feladat, különösen az átmenet első szakaszában. E szakasznak az előkészítése a digitalizáció folyamatával kezdődik. Ezután az új (digitális) technikai és tartalmi lehetőségek beillesztése történik meg a meglévő tanulási környezetbe.

A módszertani felkészülés, a munkaformák, a munkamódszerek, az oktatásinevelési célok meghatározása – az óravázlat elkészítése is ebben a szakaszban valósul meg. Az oktatási-nevelési feladatok sikeres megvalósulásának értékelése, a folyamat fejlesztése és a tanulók rendelkezésére bocsátott tananyag folyamatos evaluálása, a tanulásai folyamat szervezése a feladatcsoport alkotóeleme.

Ez a folyamat a gyakorlatban a következő tevékenységeket foglalja magába: a multimédiás szoftverek megismerését, értékelését, kiválasztását, esetleg elkészítését, internet adatbázisok megismerését, katalógusok, web-lapok készítését, adatok letöltését és frissítését, tanító-értékelő programok megismerését, esetleg megalkotását. Komoly feladatot és sok munkát jelent majd az iskolai adatbázis információ-megosztásának, a jogosultságok és hozzáférések kialakításának és a tanulási folyamatok nyomon követésének a megtervezése.

A tanulók számára fenntartott számítógépek működésének figyelemmel való kísérése, kisebb hibák elhárítása is ide tartozik. Nem várható el azonban a tanítótól, hogy a nagyobb hardver- és szoftverjavításokat is elvégezze. Ebben a fázisban az iskolai rendszergazdával, illetve az erre a célra kijelölt személlyel (céggel) kell együttműködnie.

# 3. A tanuló számára szükséges segítség, motiváció és megerősítés biztosítása

A tanulási folyamat során a tanító felkészíti a diákokat az önálló tanulásra. Megpróbálja megértetni velük, hogy felelősek saját tanulásuk eredményességéért, segít nekik abban, hogy képesek legyenek felmérni saját tudásuk szintjét. Emellett motiválja és biztatja őket; tanácsot és eligazítást ad annak, aki ezt igényli, megmondja a diákoknak, mit kell megtanulniuk, hol és hogyan találják meg az előrehaladásukhoz szükséges információkat és tudástartalmakat.

Az információáramlás az interneten (nyitottságából adódóan) nehezen korlátozható. A diákok pedig még nem rendelkeznek megfelelő kritikai tudattal ahhoz, hogy megítélhessék, melyek azok az ismeretek, amelyek számukra nem kívánatosak. A keresési technikák mellett a lényeges információ megtalálása a lényegtelen információk körítésében (hirdetések, fizetős tartalmak stb.) is fejlesztendő készségcsoport. Az információ megtalálása után, az információt megtestesítő dokumentum elmentése, tárolása, felhasználása, esetleg továbbküldése is a fontos kompetenciák közé tartozik. Valójában nem az egyes oldalak letiltásával, hanem a hasznosnak tartott oldalak engedélyezésével tudjuk a nem kívánatos tartalmakat "kiszűrni" a diákoktól.

Megállapíthatjuk tehát, hogy a tanítók fenn felsorolt szerepköre ki kell, hogy egészüljön a tanulók tevékenységének az ellenőrzésével, valamint a nem kívánatos tartalmak kiszűrésével. A beépített információáramlási gátak, a hozzáférések korlátozása a tanítók tevékeny részvételével kell, hogy történjen. Ez a feladatkör tartozhatna a tanulási környezet fejlesztéséhez, ám ezzel a folyamattal párhuzamosan, ehhez kapcsolódva, lépcsőzetesen, kell, hogy fejlődjön a tanulók kritikus gondolkodása. A fiatalabb nemzedékre hatványozottan érvényes Jürgen Mittelstrass filozófus kijelentése: "Az információs szupersztráda feltételezi az ítélőképességet és az önálló, kritikus gondolkodást, azonban ezeket nem alakítja ki." A kritikus gondolkodás fejlesztése az alapismeretek, motorikus készségek és az önálló ismeretszerzésre való felkészítés mellett a tanító legfontosabb feladata az alsó osztályos informatikatanítás során.

Ha a folyamat kiteljesedését vizsgáljuk a pedagógusok oldaláról, akkor megállapíthatjuk, hogy anyagi és lélektani korlátok gátolják ezt.

Az anyagi korlátok ("csak" pénz kérdése) csoportjába a különböző eszközök hiánya tartozik: (korszerű) számítógépek hiánya, kiegészítők (nyomtató, lapolvasó, hangszórók) hiánya, vetítéstechnikai elemek hiánya, interaktív eszközk hiánya (interaktív tábla), szélessávú internet hiánya.

A lélektani korlátok legyőzéséhez a pedagógusok tudatformálására, megváltozására van szükség. A leggyakrabban jelentkező lélektani korlátok a következők: félelem a változástól és a régi szakértelem elavulásától, félelem tanári szerep megváltozásától, félelem egy másik nyelv és kuktőra, dominanciájától (angol), félelem a tanulók behozhatatlannak tűnő előnyétől, tudáshiány, időhiány.

# **2. A kivetített tananyag jellegzetességei**

# **2.1. Bevezető**

A vetítéstechnikai és prezentációs eszközök a tanítási óra során leggyakrabban alkalmazott, vizuális információt hordozó taneszközök. A mindennapi életben az embert, így a diákokat is rengeteg vizuális hatás éri, a vizualitás szerepe jelentősen megnőtt a tömegkommunikáció fejlődése révén. Következésképpen az oktatásban is egyre fontosabbak a vizuális ismerethordozók. A vizualizáció gyorsabb és hatékonyabb információbefogadást tesz lehetővé, a tanultak tartósabban rögzülnek, így idő takarítható meg. Hiszen az emberi agy a vizuális benyomásokat gyorsabban fogja fel, mint a szöveget.

A következőkben azzal fogunk foglalkozni, hogy milyen szabályokhoz kell tartanunk magunkat, ha kivetítésre szánunk egy oktatási segédanyagot.

#### **2.2. Formai jellegzetességek**

Az interaktív táblára készített oktatatási anyagok követelményrendszere nagyban megegyezik a PowerPoint prezentációk követelményeivel. Elsősorban a különböző formai követelményeket kell betartanunk egy oktatási segédanyag elkészítése (átvevése) közben, mivel a jó tartalom nem fog kifejezésre jutni, ha valamilyen zavaró formai hibát vétünk (nem olvasható a szöveg, rossz minőségűek a képek, rossz színválasztás).

# 2.2.1. Sablon

A bemutatónk vizuális gerincét a sablon határozza meg, amely tartalmazza a háttérképet, az elrendezést, és a betűméretet is (ezek az opciók bármikor módosíthatóak). A sablon kiválasztásánál ajánlott az újra, és az egyediségre való törekvés. Ha a hallgatóinknak olyan érzésük van a prezentációnkkal (sablonunkkal) kapcsolatban, hogy azt már látták valahol, akkor a bemutatónk nem hat újszerűen<sup>1</sup>.

# 2.2.2. Színek

l

A prezentáción alkalmazott színek meghatározzák a bemutatónk hangulatát, kihangsúlyozhatják egyes diáink mondanivalóját<sup>2</sup>. Rosszul megválasztott színek zavaróan hatnak, sőt olvashatatlanná tehetik a prezentációnkat. A legfontosabb szempont a színválasztásnál, hogy éles kontúrok alkalmazásával a szöveg világosan elkülönüljön a

<sup>&</sup>lt;sup>1</sup> Egyedi PowerPoint sablonokat a<http://www.magister.su.ac.yu/pptsablon/ppsablonok.htm> címről tudunk letölteni

<sup>&</sup>lt;sup>2</sup> A dia színeinek beállításáról a <http://www.magister.su.ac.yu/powerpoint/szinek.htm> cím alatt olvashatunk részletesebben

háttérszíntől. A túl sok szín használata is zavaró lehet. Ajánlott néhány szín különböző árnyalatainak a használata.<sup>3</sup>

#### 2.2.3. Szöveg

A betűtípus és a betűméret kiválasztásánál a legfontosabb szempont az, hogy a prezentációnk látható-olvasható legyen az utolsó sorokból is. A hallgatóságot nem zavarja semmi sem annyira, mint egy rosszul látható, és rosszul hallható előadás. Általánosan elfogadott gyakorlat az, hogy a prezentáció betűinek mérete sohasem legyen 24 ponttól kisebb karakter. Az előadóterem és a vetítőfelület nagyságától függően használhatunk 28-as, 36-os vagy 48-as betűméretet. A bemutatók szerkesztésénél leggyakrabban használt az Arial betűtípus. Arról, hogy jól olvasható a prezentációnk szövege, úgy tudunk meggyőződni a legkönnyebben, hogy három méter távolságról nézzük a képernyőnkön futó bemutatót Diavetítés (Slide Show) nézetben. Ha így olvasható a szöveg, akkor a megfelelő betűméretet alkalmaztuk.

A szövegdobozaink látványosabbak lesznek, ha kitöltésként háttérszínt, illetve háttérmintát alkalmazunk<sup>4</sup>. A látványosság mellett segíti az előadásaink kivitelezését, tervezését az is, ha a szöveg hátterét alkotó alakzatot nem animáljuk.<sup>5</sup> Így már a dia megjelenésével láthatjuk, hogy hány szöveg(rész) fog a diánkon megjelenni, hova animálódnak ezek. Így hatékonyabban tudjuk vázolni a mondanivalónkat, fel tudunk készülni a diaváltásra.

Az előadásunk szemléletesebb és könnyebben követhető lesz, ha halványítást jelenítünk meg azoknál a szövegrészeknél, amelyeket már elmondtunk<sup>6</sup>. Az egyes részek animálása is fontos figyelemfelhívó hatással bír<sup>7</sup>.

#### 2.2.4. Képek

Gyakran halljuk a mondást, hogy egy kép többet mond ezer szónál. A prezentációnk felépítésénél is fontos szerepet játszanak a képek, ha ezeket a megfelelő módon használjuk. Az előadás közönsége először elolvassa a dián látható címsort, majd megnézi a képet, ezután pedig az előadóra néz. A dia megtervezésénél fontos, hogy ezt a sorrendet szem előtt tartsuk. A képek a dia mondanivalóját (címsor) kell, hogy vizualizálják, tehát mindig a szöveg szolgálatában kell, hogy álljanak. Sokszor nagyon jó hatást érünk el egészképernyős képpel is.

Soha ne használjunk nem eléggé éles, szemcsés, homályos vagy egyéb szempontból hibás képet, mert ez elvonja a hallgatóság figyelmét, valamint csorbítja a vizuális hitelességünket. Ajánlott a háttérképek keresésénél legalább a "nagy" (large), az

<sup>4</sup> A szövegdbozok alkalmazásáról részletesebben:

 $3$  A színek hallgatóinkra gyakorolt hatásairól részletesebben:

<http://www.magister.su.ac.yu/powerpoint/szinekhatasa.htm>

<http://www.magister.su.ac.yu/powerpoint/szovegdobozok.htm>

<sup>5</sup> Az opció módosítható a következő útvonalat követve: Effektus beállításai > Szöveg animálása > Csatolt alakzat animálása (Effect Option > Text Animation > Animate atached shape)

 $6$  A szöveg animálásáról, és a halványításról részletesebben:

<http://www.magister.su.ac.yu/powerpoint/animalas.htm>

<sup>7</sup> Az animálási hatások és a halványítás megvalósulása letölthető a

<http://www.magister.su.ac.yu//powerpoint/animalas1.ppt> címről

egyéb képek esetében pedig a "közepes" (medium) keresési módra optimizálni a keresést (pl. a google képkeresőjében).

#### *1. kép*

*A Google Speciális keresés – képek (Images > Advanced Image Search) funkciójának beállításai* 

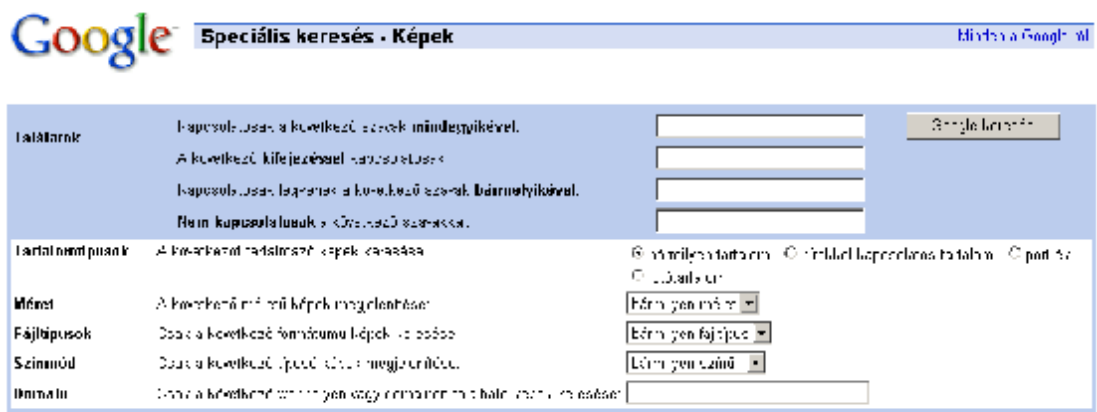

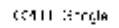

A képen található felirat, szöveg is zavaróan hat. Az emberek általában éles képeket látnak, és ha a diáinkon nem ugyanezt nyújtjuk számukra, az csökkenti a prezentációnk értékét, a nagyszerű gondolatok ellenére is.

Ha az egy dia, egy gondolat elvet tartsuk szem előtt, akkor felesleges a diánkat képekkel teletűzdelni, mivel ezzel csak felesleges vizuális versengést idéznénk elő a hallgatóinkban (nem tudnák, hogy hova is nézzenek először). A túl sok kép alkalmazása ellent mond még a prezentációkészítés két másik szabályának is: 1. a dia nem látható át néhány másodperc alatt 2. a túl sok kép feleslegesen túlterheli a hallgatók munkamemóriáját.

A prezentációban felhasznált képeket, ábrákat több forrásból szerezhetjük be:

- § a legegyszerűbb ábrákat elkészíthetjük a PowerPoint Rajzolás eszköztára segítségével<sup>8</sup>
- § külső képeket alakíthatunk át a PowerPoint Kép eszköztára segítségével<sup>5</sup>
- § képeket szúrhatunk be a PowerPoint Médiatár képgyűjteményéből<sup>9</sup>
- § lefényképezhetjük a képernyőt $^{10}$
- § megrajzolhatjuk a képet külső szoftver segítségével (Paint, CorelDraw, Photoshop)

<http://www.magister.su.ac.yu/powerpoint/kepek.htm>

<sup>8</sup> A PowerPoint Rajzolás és Kép eszköztáráról részletesebben:

<sup>9</sup> A Médiatár használatáról részletesebben: <http://www.magister.su.ac.yu/powerpoint/mediatar.htm>

<sup>&</sup>lt;sup>10</sup> A Print Screen nyomógomb segítségével fényképezzük le a teljes képernyőt, az ALT + Print

Screen billentyűkombinációval, pedig az aktuális ablak tartalmát. Ezt a képet bármely grafikai programba (pl.: Paint) tudjuk másolni a Kitöltés (Paste) utasítással, vagy a CTRL + V billentyűkombinációval

- § letölthetjük képtárwebhelyekről $^{11}$
- § keresőoldalak segítségével kereshetünk a képekre [\(http://images.google.com\)](http://images.google.com))

#### 2.2.5. Animálás

A tartalmak animálásával nyilvánul meg igazából a PowerPoint előnye. Animálás segítségével fokozatosan tudjuk megjeleníteni a prezentációnk alkotóelemeit (a szóbeli előadással párhuzamosan). Az animációs hatásokat is a szemléletesség és az áttekinthetőség szolgálatába kell állítanunk. Sokszor zavarólag hat a túl sok animáció egy dián, illetve az, ha egy felület az animása takar egy másik lényeges felületet.

Egyéb interaktív tartalmak

[http://www.interaktivoktatastechnika.info/iot\\_htmls/TagCloud\\_new.htm](http://www.interaktivoktatastechnika.info/iot_htmls/TagCloud_new.htm) <http://www.sulinet.hu/tlabor/>

# **2.3. Tartalmi jellegzetességek**

Ha megismerkedtünk a prezentáció tartalmi elemeivel, (tudjuk, hogy hogyan) akkor a következő lépés az, hogy kiválasszuk a megfelelő tartalmi elemeket (tudjuk, hogy mit), és a vetítési anyagba integráljuk ezt.

A PowerPoint<sup>12</sup> prezentációt sokan a grafoszkóp egy korszerűbb megjelenési formájaként értelmezték. Ez a szemlélet nem vesz tudomást a PowerPoint leglényegesebb előnyeiről: az animációkról, a multimédiás lehetőségekről, a korszerű interaktivitásról, valamint a hálózati erőforrásokról (Internet).

Ettől is nagyobb hiba azt hinni, hogy a prezentáció a vázlat kivetítésére szolgál. A vázlat kivetítése néhány kivételes példától eltekintve (jegyzetkészítés) felesleges, felolvasása viszont egyenesen károsan hat az előadás minőségére.

Sokan a saját előadói biztonságuk érdekében olvassák fel a kivetített szöveget, ezzel azt érik el, hogy a vizuális eszközzel tulajdonképpen helyettesítik, és nem kiegészítik az előadásukat.

A saját célra történő jegyzetkészítésre tökéletesen megfelel a PowerPoint Jegyzet felülete, amelyet a prezentáció bemutatásakor nem lát az előadás hallgatósága, csak az előadó.

A számítógépeken tárolt prezentációs anyagok hallgatók körében történő terjesztése szintén okozhat problémákat. Sok esetben megfigyelhető, hogy az oktató által használt prezentációs anyag közreadásának hallatán a hallgatók nem jegyzetelnek, mondván minden, amiről szó van elérhető számukra. Ez látszólag kedvező, mivel a

<sup>12</sup> <http://www.magister.su.ac.yu/powerpoint/powerpoint.htm> - PowerPoint alkalmazása az oktatásban

<sup>&</sup>lt;sup>11</sup> Néhány képtárwebhely címe: <http://www.clipart.peirceinternet.com>, [http://www.freefoto.com,](http://www.freefoto.com) <http://www.freephoto1.com>, <http://www.freephotosbank.com>, <http://www.istockphoto.com>, <http://www.pdphoto.org>

jegyzet sosem lehet olyan pontos, mint az előadás. Nem szabad azonban figyelmen kívül hagyni azt a tényt, hogy maga a jegyzetelés a tanulási folyamat egy igen lényeges eleme. A jegyzetelés ugyanis az egyén absztrakciója a hallottakról. Ez azt jelenti, hogy a hallgató az elhangzottakból kiemeli a számára lényegesnek ítélt részt, ami segíti őt a későbbi olvasás során az emlékek felidézésében. Ebből az is következik, hogy a hallgatói jegyzetek másolása és terjesztése (ez is gyakori a hallgatók körében) szintén kedvezőtlen éppen annak sok tekintetben szubjektív tartalma miatt. Az előadásanyag terjesztése tehát egyrészt gátolja a hallgató lényeg-kiemelési készségének fejlődését, másrészt nehezebbé teszi a tanulását.

Az előadók nagy része abban a tudatban él, hogy az előadott anyagot a hallgatóság teljes mértékben "átveszi". Ezt az elméletet csővezeték-elméletnek nevezzük.

*2. kép Csővezeték elmélet* 

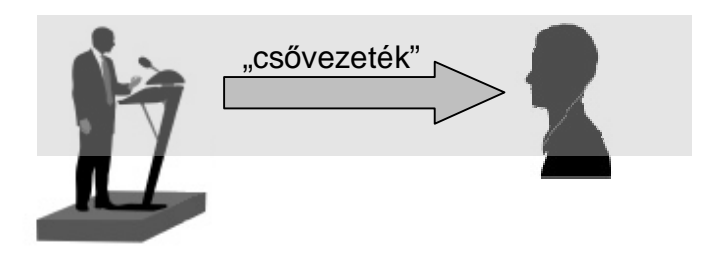

A valóságban ez azonban másképpen működik. Az emberi emlékezetet (tanulást) a rövid távú memória (munkamemória) korlátai határozzák meg. A rövid távú memóriánk korlátozott, és a hosszú távú memóriába az kerül(het), amely a rövid távú memóriába megmarad.

#### *3. kép*

*Az emberi memória szerkezete*

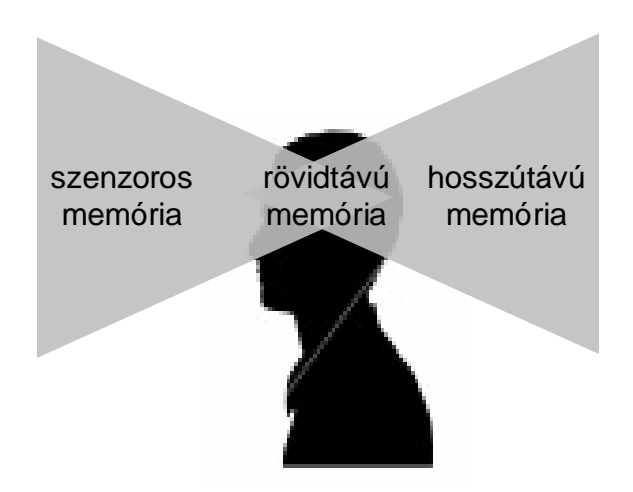

Elmondhatjuk tehát, hogy a sikeres előadás (prezentáció) titka a rövidtávú memória korlátainak a "tiszteletben tartása". Ennek az elvnek szem előtt tartása mellett az előadásunkat úgy kell felépíteni, hogy a legfontosabb részek mindjárt az előadás elején elhangozzanak. Az előadás további menetében ezeket a legfontosabb elemeket részletezzük. A prezentációnk szerkesztését is ezekkel a legfontosabb diáknak a kidolgozásával kezdjük el. A hallgatóságunk nagy része véleményt alkot az előadásról már az első öt dia után. Ezért nagyon fontos a jó kezdés.

A vetítésünk hatékonyabb lehet ha:

- § egyedi megjelenítést és sablonokat használun $k^{13}$
- § ha írunk a vetítési felületre $14$
- § elsötétítjük a vetítést a megfelelő pillanatban $^{15}$
- § aktiváljuk a hallgatóságunkat (aktivitások a táblánál, szavazás, kérdések, vita, kísérlet)

A vetítésünk kevésbé lesz hatékony ha:

- § felolvassuk a kivetített anyagot
- § olyan ábrát, táblázatot mutatunk, amit nem tudunk megmagyarázni, vagy olvashatatlan a betűméret
- § túllépjük a tervezett időt

- § ugrálunk a témák bőségének zavarában nincs vezérfonal
- § zavarba jövünk, és nem tudunk érthetően és világosan előadni
- § monoton, színtelen hangon beszélünk
- § összefüggő szöveget vetítünk ki (kivéve, ha idézet)
- § nem veszünk fel szemkontaktust a hallgatósággal
- § hátat fordítunk a hallgatóinknak

A bemutató megtervezésénél használhatjuk az ókortól ismert: bevezető, téma kifejtése, befejezés részeket. Ha fontossági sorrendbe szeretnénk a diáinkat sorolni, akkor megkülönböztethetünk 1. Téma diákat 2. Magyarázat diákat 3. Részletezés diákat. Tanácsos ezekhez a diákhoz más-más hátteret rendelni (például: fekete, szürke, fehér).

Nagyon fontos a diák bemutatásának a sorrendje is. Ha a részletezésekkel kezdjük a bemutatónkat, akkor fennáll az a veszély, hogy a hallgatósák munkamemóriáját túlterheljük még az előtt, hogy a lényegre rátérnénk. Ezért ajánlott, hogy az előadásunkat "merjük" a leglényegesebb dolgokkal kezdeni.

<sup>&</sup>lt;sup>13</sup> Egyedi PowerPoint sablonokat a<http://www.magister.su.ac.yu/pptsablon/ppsablonok.htm>címről tudunk letölteni

<sup>14</sup> Vetítés közben az **CTRL+P** billentyűkombinációval tudunk a mutatót tollá alakítani, ezt a **CTRL+A** gombok lenyomásával vonjuk vissza.

<sup>15</sup> **W** (fehér) és a **B** (fekete) billentyű megnyomásával a **Diavetítés** nézetben

*4. kép Ha a részleteket bemutató diákkal kezdjük az előadásunkat, akkor nem tartjuk tiszteletben a hallgatók munkamemóriájának a korlátozottságát* 

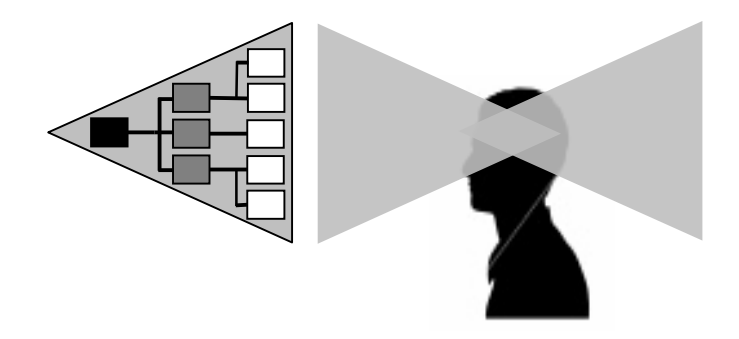

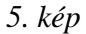

*Ha először a lényeget bemutató diákkal kezdjük az előadásunkat, akkor megfelelően viszonyulunk a hallgatók munkamemóriájának korlátaihoz* 

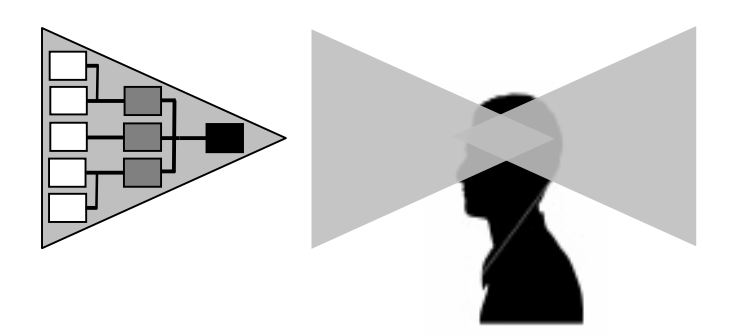

A vázlat felolvasása (kivetítése) két ok miatt helytelen: 1. Feleslegesen terheli a hallgatók munkamemóriáját, mivel olvassák, és hallják is a prezentációt 2. Nem hatékony a két csatornás információátvitel (élőszó + vetítés), mivel mindkét csatornán ugyanazok az információk áramlanak. Így a vetítés elveszíti valódi funkcióját, amellyel vizualizálja, kiegészíti, és "megtámasztja" az élőszavas előadást.

A lényegretörő prezentáció (amely nem a vázlatvetítésre törekszik) nagyobb szabadságot hagy az előadónak (dialógus a hallgatókkal, rögtönzés).

A prezentációnk tartalmának a megalkotásánál a következő elveket kell figyelembe venni:

- § A prezentáció a hallgatók számára készüljön, ne az előadó számára
- § Az előadásunk során tartsuk tiszteletben a hallgatóság rövidtávú memóriáját: ne terheljük felesleges képekkel
- § Térjünk rá az előadás elején a kulcskérdésekre
- § Nem kell átadnunk mindent, amit tudunk a témáról, csak azt, amit a hallgatóknak tudniuk kell
- § Az előadásunk párhuzamosan két csatornán kell, hogy folyjon: élőbeszéd + vetítés. A vetítés nem utánozza az előadó beszédét (vagy fordítva), hanem megtámasztja azt
- § Ne olvassunk a vetítésről. Ez a hallgatóságunk figyelmének (rövidtávú memóriájának) felesleges terhelés. Mivel ugyanazt hallja-látja mindkét csatornán.

# **3. Az interaktív tábla**

# **3.1. Az interaktív tábla fogalma**

Az interaktív tábla olyan, az üzleti szférában és a pedagógiában is jól hasznosítható információs és kommunikációs technológiai (IKT) eszköz, amely a számítógép monitorát, billentyűzetét, az egeret és a vetítővásznat egyetlen egységbe foglalja. Az interaktív eszköz segítségével a tábla egy nagy vezérlő, érzékelő felületté válik, így a számítógép a tábláról irányítható. Az egeret a saját kezünk, illetve egy speciális toll, a billentyűzetet pedig egy virtuális felület helyettesíti. A speciális tollal, vagy az ujjunk mozgatásával ugyanazokat a hatásokat érhetjük el, mint az egérrel a számítógépen. Egy gyors kettős koppintás a táblára ugyanaz, mint az egérrel egy kettős kattintás. Gyakorlatilag minden műveletet el tudunk végezni a kivetített képen.

Az interaktív táblák először a 80-as évek végén, a 90-es években jelentek meg a multinacionális vállalatok tárgyalóiban, belső képzésein. Az igen magas ár, valamint a rendelkezésre álló tartalom, sőt annak előállítási képességének hiánya, az oktatás számára elérhetetlenné, és feleslegessé tette abban az időben ezeket az eszközöket. A technológiailag is bonyolult, egymással átjárhatatlan eszközök tömeges bevetése szóba sem jöhetett az oktatásban.

Az ezredforduló idején, drasztikus fejlesztéseknek köszönhetően az interaktív táblák ára jelentősen esett és felépítésük, telepítésük, használatuk nagyságrendekkel egyszerűbbé vált, valamint a számítógépek és az internet is meghonosodott az oktatásban. Egyre több olyan tanár dolgozott, akik felhasználták a maguk, kollégáik vagy a kiadók által készített digitális tananyagokat az oktatás hatékonyságának jelentős növelésére, de hátráltatta őket, hogy a számítógép monitorja mögé kellet bújniuk. Számukra (is) nyújt kompromisszumok nélküli eszközt az interaktív tábla.

Az interaktív tábla elnevezése még nem elfogadott nagy általánosságban. Az interaktív tábla terminus mellett az aktívtábla, az okostábla, a digitális tábla, az elektronikus tábla, és a virtuális tábla elnevezések is használatosak.

Az interaktív tábla működéséhez egy komplett eszközrendszerre van szükség, ami a következő egységeket tartalmazza: számítógép, interaktív eszköz (szenzor), mutatóeszköz (toll vagy a felhasználó ujja), projektor, (fehér)tábla, vagy más sík, (fehér)felület. Ennek az eszközrendszernek a központjában a számítógép áll, összefogó, és irányító szerepben jelenik meg. A számítógéphez (asztali PC vagy laptop) csatlakoznak az interaktív tábla lényegesebb elemei. Az interaktív eszköz (szenzor) USB csatlakozás segítségével kapcsolódik a számítógéphez a leggyakrabban, de léteznek rádiós megoldások is.

Emellett azonban ezek az IKT eszközök hatnak egymásra, befolyásolják egymás fejlődését. Az interaktív táblák megjelenésével megjelentek az ezek kihasználására készített projektorok, amelyek speciális funkciókkal rendelkeznek (eko üzemmód, hosszabb az izzó élettartama). A legfontosabb változás azonban az úgynevezett közeli, szuper- és ultraközeli vetítők megjelenése, amelyeket kimondottan a digitális táblákhoz fejlesztettek ki, annak érdekében, hogy a hosszú távon veszélyes szembevilágítást, és az oktatást zavaró, a táblára vetődő árnyékhatást kiküszöböljék.

*6. kép Az interaktív tábla legfontosabb elemei*

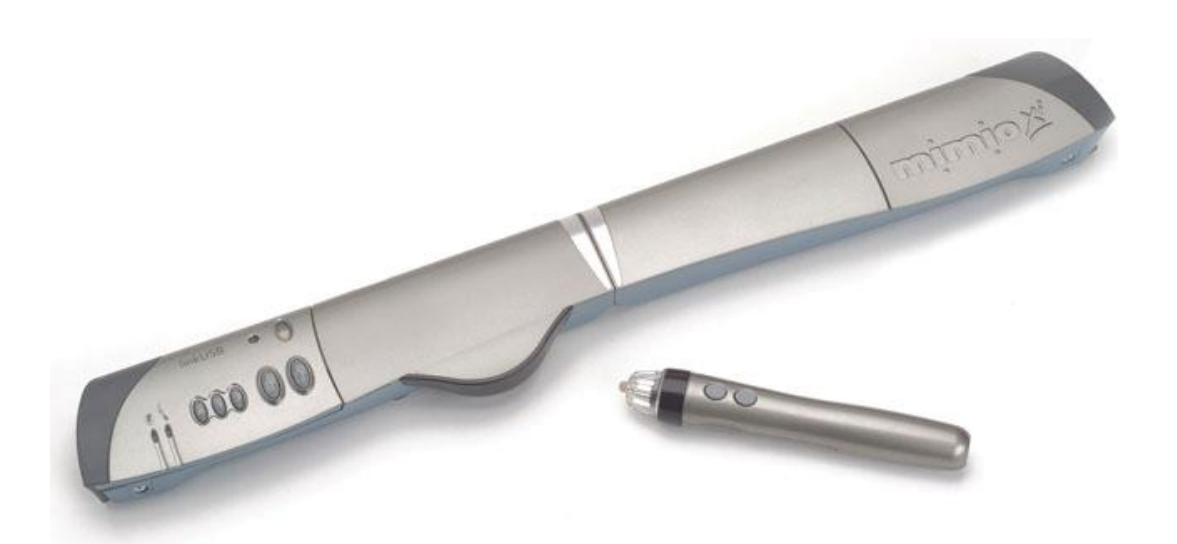

# **3.2. Az interaktív táblák felosztása**

Az interaktív táblákat számos megközelítésből lehet csoportosítani. Az egyik legismertebb felosztása a hordozhatóságukból indul ki. Ennél a felosztásnál megkülönböztethetünk

- § nem hordozható tábla (a vásárláskor egy valóságos, nagyméretű táblát kapunk)
- § hordozható tábla (egy kiegészítő eszközt kapunk, amely a fehértáblát alakítja át interaktív felületté)

A második felosztást a számítógép képét a táblára vetítő projektor elhelyezkedése alapján végezhetjük el. Ez alapján megkülönböztethetünk

- elölről vetített táblákat (angolul: front-projection interactive whiteboards)
- hátulról vetített táblákat (angolul: rear-projection interactive whiteboards)

A ma használatos interaktív táblák 90-95%-nál a vetítő szemből vetíti meg a táblát. A megoldás egyszerűsége és olcsósága miatt vált közkedvelté. Mivel az előadó a projektor és a tábla között áll, ezért az előadó a táblát használat közben árnyékolhatja, illetve óhatatlanul a vetítő fényébe tekinthet, amikor a hallgatóság felé fordul. Ezen hátrányok kiküszöbölésére számos technikai megoldás született (például: szuperközeli vetítés).

A hátulról vetített táblák esetében a projektor, értelemszerűen, a tábla mögött van elhelyezve. Rendkívüli előny, hogy a projektor fénye nem zavarja sem az előadót, sem a hallgatóságot. Ezek a megoldások inkább az üzleti szférában terjedtek el (elsősorban a magas áruk miatt), de természetesen létjogosultságuk az oktatástechnikában is vitathatatlan.

A táblákat, érzékelési megoldásaik szerint feloszthatjuk:

- § "puha" táblákra (passzív)
- § "kemény" táblákra (aktív)

A "puha" táblák az ellenállás-változás érzékelésének az elvén működik. Mind a rugalmas előlap hátsó felületét, mind pedig a kemény hátsó tábla első felületét egy-egy vezető ellenállásréteg borítja. A tábla felszínére gyakorolt nyomás hatására (a pontosan meghatározható XY koordinátájú ponton) egy elektromos jel keletkezik, amit a számítógép érzékel. A technológia egyaránt érzékeli az ujjunkkal, műanyag tollal vagy más eszközzel való érintést.

Ezt a technológiát ezért nevezzük "passzív"-nak is, mert nem kell hozzá speciális, aktív íróeszköz. A technológia ugyanakkor, (éppen az aktív toll hiányában) korlátozottabb vezérlési (egér) funkciókkal rendelkezik. Nem lehet ún. lebegő kurzorfunkciót szimulálni, ugyanakkor a jobb és bal gombos egérfunkciók szoftvermegoldásokkal áthidalhatók.

Az eszköz előnye, hogy nem szükséges a vezérléséhez különleges mutatóeszköz. Hátránya viszont az, hogy magasabb az ára, mint a kemény tábláé, valamint az, hogy az érzékeny felület sérülhet (kijavításuk igen költséges).

*7. kép A "puha" (passzív) interaktív tábla*

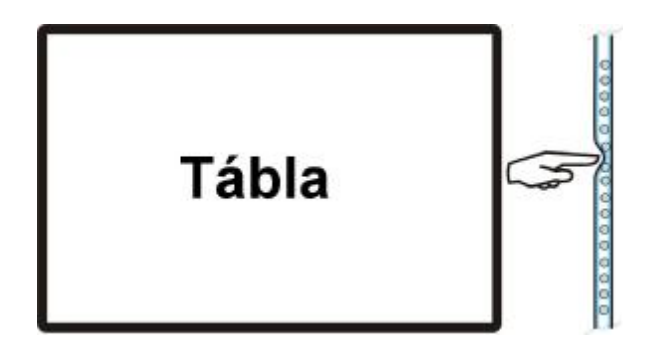

A "kemény" (aktív) táblára jellemző az, hogy egy alkalmas felületet (fehér táblát) tehetünk interaktívvá. Vezérléséhez azonban szükséges egy különleges mutatóeszköz, a toll. A tollba épített nyomógombok lehetővé teszik a jobb, illetve bal egérgombok használatát a tábla bármely pontján, valamint az egyes kurzorfunkciók is.

Előnyként említhetjük meg az eszköz kedvező árát, valamint azt, hogy az eszközön ritkábban keletkeznek sérülések, valamint a szervízköltségek alacsonyabbak. Hátránya az, hogy nem tudjuk az ujjunkkal vezérelni. Hátrányként említhetjük azt is, hogy a szenzor és a toll áramellátása is ceruzaelemekkel van megoldva.

# *8. kép Az "kemény"(aktív) tábla alkotóelemei*

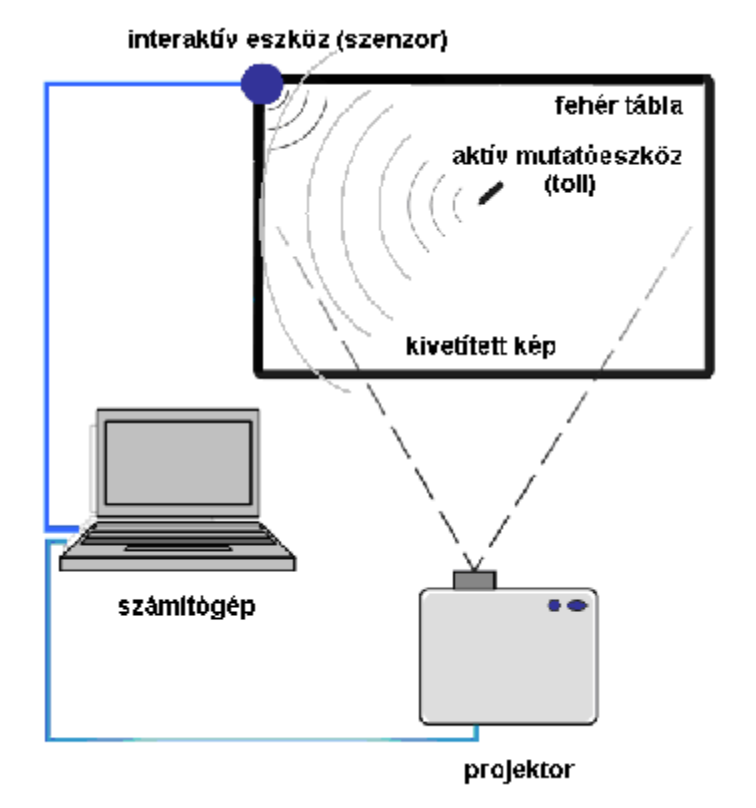

**3.3. A mimio interaktív tábla** 

#### (<http://www.mimio.hu>, [http://www.mimio.com\)](http://www.mimio.com))

#### 3.3.1. A mimio interaktív tábla általános ismertetői

A mimio interaktív táblák az egyik legközkedveltebb táblacsoport, elsősorban versenyképes ára, megbízhatósága, és széleskörű szoftverkompatibilitása miatt. Többféle kiszerelésben vásárolható meg, amikor az egyes összetevők száma változhat.

Manapság a hagyományos táblákat egyre inkább felváltják a filctollal írható, szárazon törölhető úgynevezett fehértáblák (whiteboard). Ezeket a táblákat teszik interaktívvá a mimio termékcsalád táblái.

A mimio interakítv táblák 5 év garanciával kerülnek forgalomba, a súlyúk mindössze 4500 gramm, méretük 24 cm becsukva és 47 cm kinyitva. Az eszköz segítségével maximálisan 240x120 cm méretű terület tehető interaktívvá. A beépített memóriájuk lehetővé teszik, hogy 10 órányi anyagot tároljonak a számítógép kapacitásának az igénybevétele nélkül.

A táblához tartozó szoftver neve mimio Studio (Stúdió), amely egy eszköztárat, egy szerkesztőprogramot, valamint galériákat és kész sablonokat tartalmaz. A táblához magyar nyelvű, ingyenes kezelőfelület tölthető le (a magyar honlapról). Azonban a legújabb frissítések angolul jelennek meg.

Főbb funkciói:

- § Szöveg, háttér, clipart vagy más kép, fájl, különböző objektumok beillesztése
- § A beillesztett tartalmak módosítása: áthelyezés, kicsinyítés, nagyítás, forgatás
- § Más felhasználói programok, internet-oldalak importálása, felhasználása, módosítása. Kompatibilis minden más interaktív oktatói szoftverrel. Emellett az egyes operációs rendszereket (Windows XP) a PowerPointtal, Worddel, Excellel, valamint az Autocaddel is
- § Az előkészített anyag rögzítése a szoftver által használt fájlformátumba \*.ink digitális képformátumban: \*.bmp, \*.gif, \*.jpg, \*.png, \*.tif, \*.wmf, \*.emf. Hipertextuális állományba: .html. a rögzített tartalmak később újra lejátszhatóak, kinyomtathatóak, továbbküldhetőek (e-mailben), interneten megoszthatóak, vagy html.fájlként az internetre feltehetőek.

A mimio Studio egyszerűen kezelhető eszköztára és galériája lehetőséget nyújt:

- § Kép- és szövegformázásra, alakzatok, vonalak, nyilak beszúrására, vonalszélesség-állításra, árnyékolásra, vonal-betű-kitöltőszínek változtatására stb.
- § A galériában többfajta háttér és kép található, melyek száma tetszőlegesen bővíthető akár más felhasználói programokból, internetről stb. A háttér és a képek mellett megtalálhatóak, felhasználhatóak teljes oktatási segédanyagok, illetve multimédiás kiegészítők.
- Ø A mimio eszköztár egyik legfontosabb funkciója a sötétítés illetve a kiemelő fény funkció. Amellyel elsötétíthetjük, kiemelhetjük az egyes tartalmakat.

A mimio interaktív táblák a következő kiszerelésben kaphatóak: falra szerelhető interaktív tábla, falra szerelhető interaktív tábla - zárható elektronikával, görgősoszlopálványos interaktív tábla, oldalszárnyas interaktív tábla.

*9. kép A mimio interaktív tábla elemei*

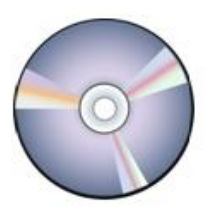

mimio Studio CD

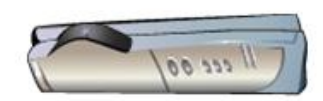

mimio Xi

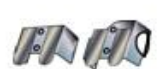

Plasztik Rögzítők

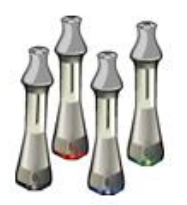

4 mimio Sylus toll

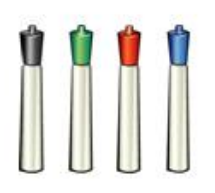

 $4Tol1$ (interaktív módban ne használial

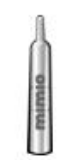

mimioEgér betét

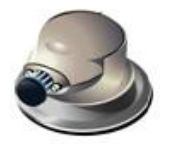

mimio Törlő (interaktív módban ne használja)

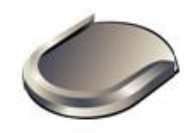

Törlő tartó (interaktív módban ne használja)

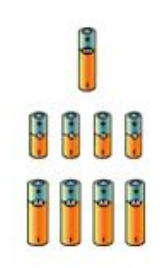

1 AAA elem, 4 N-Cell elem, és 4 AA elem

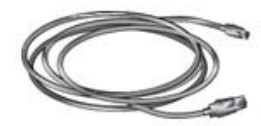

*10. kép A mimio interaktív tábla elemei* 

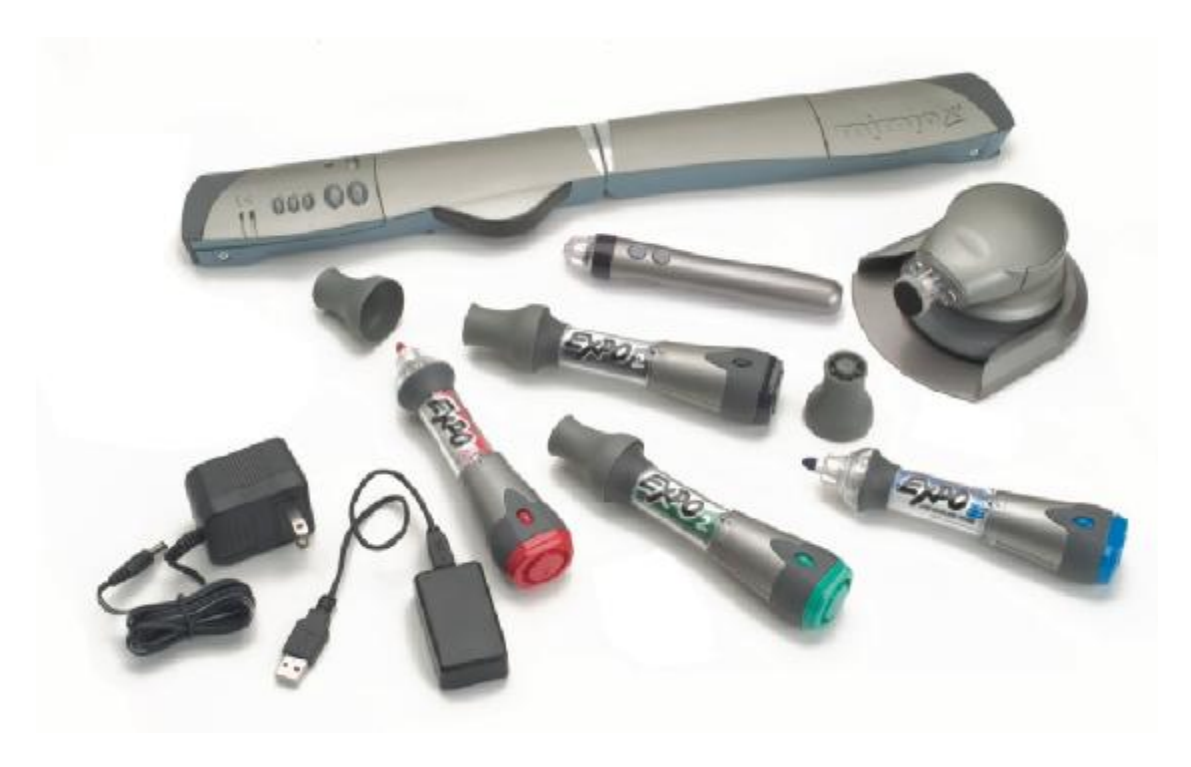

#### 3.3.2. A mimio tábla működési elve

Az interaktív tábla a számítógéppel, a vetítővel képez egy oktatatástechnológiai rendszert. A rendszer "szíve" a számítógép, amely koordinálja a kiegészítőket, amelyek (kábel vagy rádióhullámok) segítségével csatlakoznak hozzá.

Az interakítv eszköz (szenzor) a fehértáblára erősített. Ez az eszköz a toll érintését (klikkelését) érzékeli. A toll a tábla érintésekor, másodpercenként 87 jelet küld az ultrahangos és infraérzékelőknek. Az érzékelőktől a jel a számítógépbe érkezik, amely értelmezi, feldolgozza, és a megfelelő "választ" juttatja el a megjelenítő egységekhez (képernyő, vetítő).

*11. kép A mimio interaktív működési elve* 

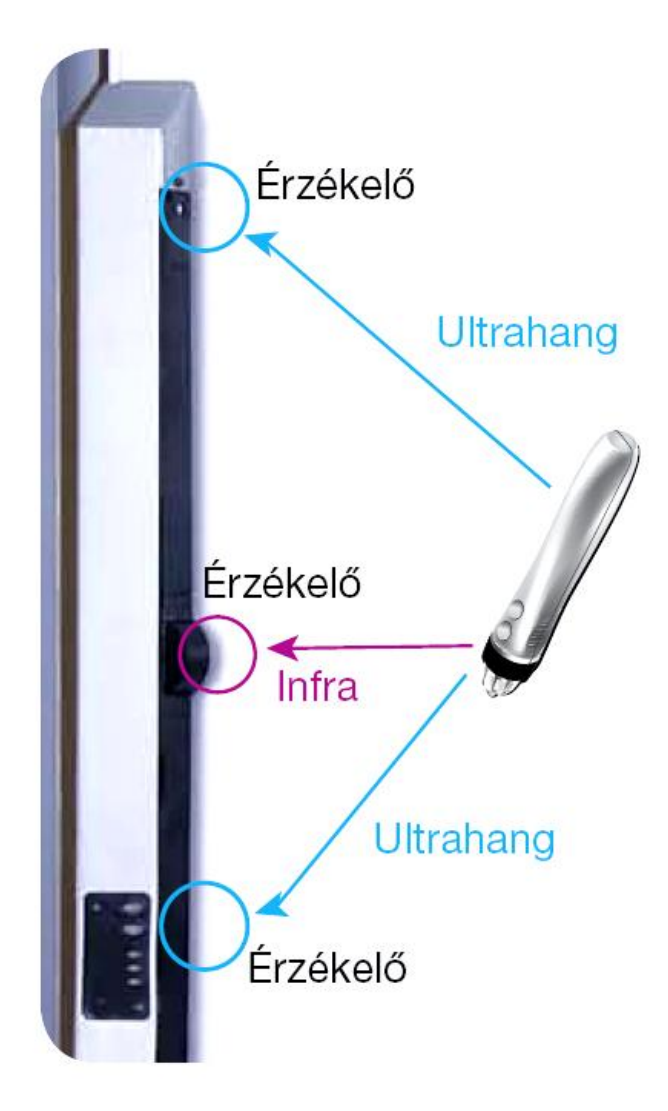

- 3.3.3. A mimio tábla üzembe helyezése
- 1. A mimio Studio elnevezésű szoftver telepítésének a lépései
	- Ø Helyezze be a mimio Studio címkéjű CD-t a CD-ROM meghajtóba.
	- Ø A mimio Studio CD automatikusan el fog indulni.
	- Ø Jelölje meg az önnek megfelelő nyelvet, a felajánlott lehetőségek közül.
	- Ø Válassza a mimio Studio opciót az installációs programból. Egy installációs program fog elindulni. Kövesse a képernyőn megjelenő utasításokat.
	- Ø Végül kattintson az EXIT gombra.
- 2. A mimio tábla rögzítése és csatlakoztatásának a lépései:
	- Ø Nyissa szét a mimio interaktív eszközt

*12. kép Az interaktív eszköz szétnyitása* 

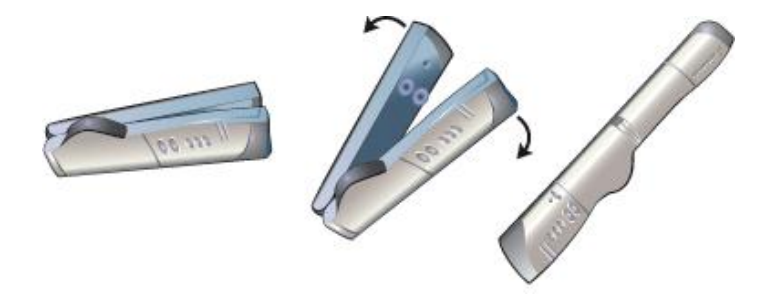

Ø Csatlakoztassa a csomagban található USB kábelt az eszköz alján lévő foglalatba.

*13. kép Az interaktív eszköz csatlakoztatása* 

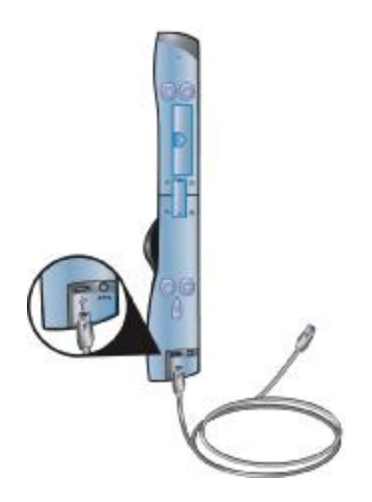

Ø Rögzítse a mimio eszközt a táblához (a vetítési felület mellé), az alábbi lehetőségek szerint:

Ha egy helyen szeretné huzamosabb ideig használni a táblát, használja a rögzítőket:

- § Pattintsa bele a rögzítőket a tapadó korongokba, győződjön meg róla, hogy a megfelelően kapcsolódnak-e az interaktív eszköz oldalán található résbe.
- § Óvatosan távolítsa el a ragasztócsík hátlapját.
- § Nyomja a táblához a mimio eszközt a rögzítőknél, a táblája bal-felső sarkába.

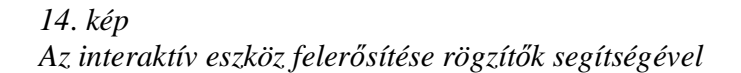

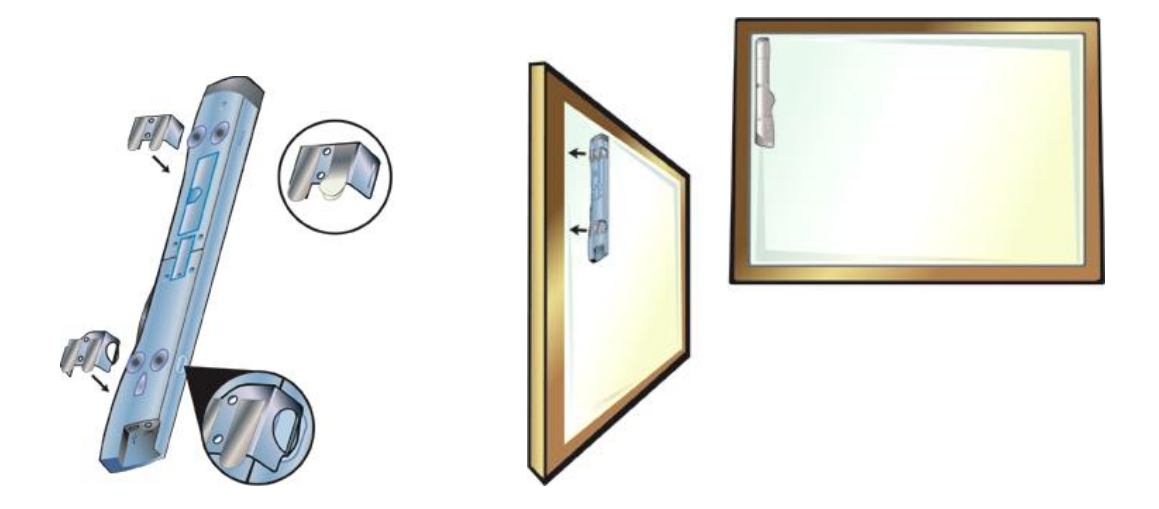

Ha csak rövid ideig használja egy helyen az eszközt, rögzítse tapadókorongokkal

- § Tisztítsa meg a tábla felületét egy nedves ruhával.
- § Nyomja a mimio eszközt a tábla bal-felső sarkába.

# *15. kép*

*Az interaktív eszköz felerősítése tapadókorongok segítségével* 

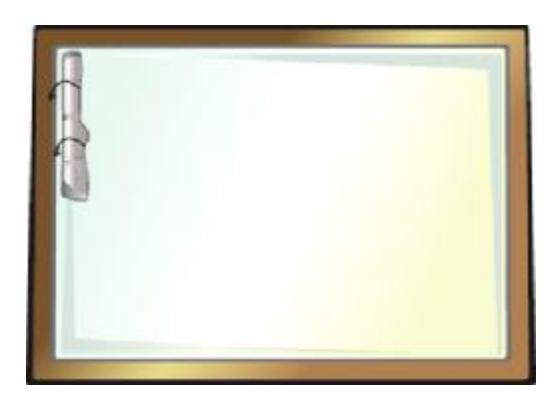

Ø Dugja be az USB kábel másik végét a számítógép megfelelő foglalatába. A Számítógép automatikusan fel fogja ismerni az interaktív táblát a mimio Stúdió program segítségével.

*16. kép Az interaktív eszköz csatlakoztatása* 

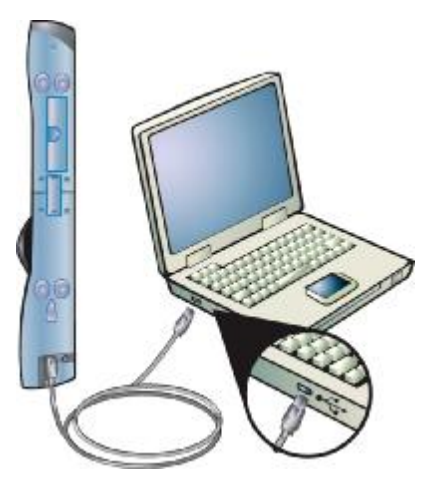

- 3. A toll üzembe helyezése
	- § Csavarja el és távolítsa el a toll végét.
	- § Vegye le a színes kupakot.
	- § Helyezz az elemet a tollba.
	- § Pattintsa vissza a kupakot.
	- § Helyezze be a mimio egér betétet a tollba.
	- § Rakja össze és csavarja össze a tollat

*17. kép A toll üzembe helyezésének a folyamata* 

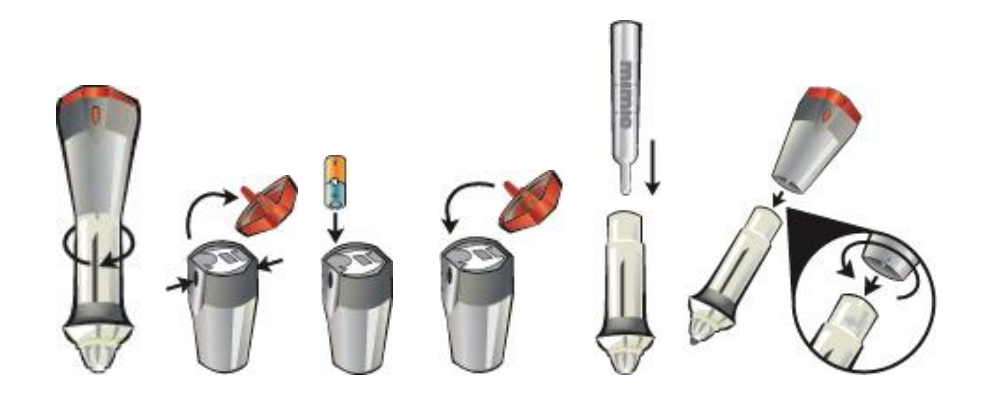

- 4. A felület méretezése
	- Ø Kattintson jobb gombbal a **mimio** ikonra a tálcán az értesítési területen, az óra mellett és válassza a **mimio Studio Settings** (**Beállítások**) opciót.

18*. kép A mimio helyi menü a tálcán* 

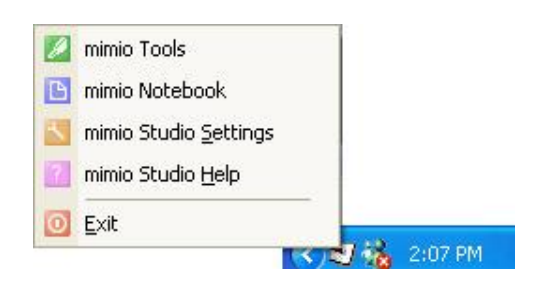

# Ø Klikkeljen a **Devices C** csoportra

*19. kép A Devices kiválasztása* 

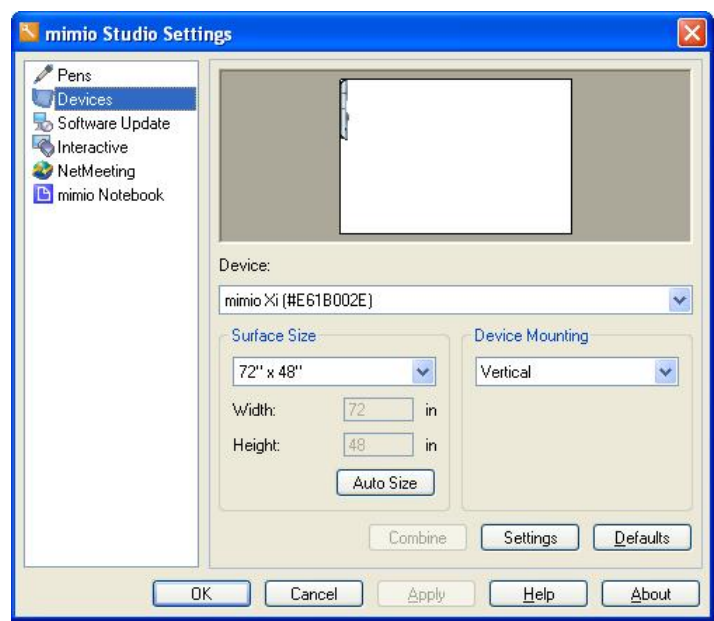

Ø Klikkeljen a **Device** legördülő menüre és válassza ki az eszközt, amelyet be kíván állítani.

Ø Kattintson az automatikus méretezésre **(Auto Size)**, majd fogja meg bármelyik Stylus tolat, és érintse a tábla jobb alsó sarkába.

# *20. kép Automatikus méretezés*

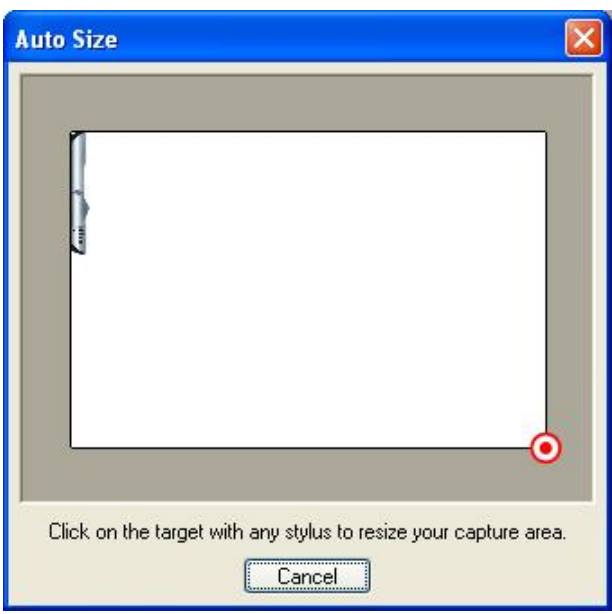

Ø Kattintson az **OK** gombra, és mentse el a változásokat.

# 5. A projektor kalibrálása

A táblaszoftverek egyik legfontosabb speciális tulajdonsága, hogy segítségükkel a táblát illetve a bevetített felületet kalibrálni lehet. E nélkül ugyanis nem tudnánk használni az interaktív táblát.

A kalibráció során a táblára vetített képen lévő 9 ponton meg kell érinteni az aktív vagy passzív tollal, hogy az interaktív eszköz érzékelője pontosan rögzíthesse az érintés helyét.

Ezek után a táblára a számítógépen futó bármilyen program képét kivetíthetjük, és a tollal vagy akár az ujjunk érintésével a programot a tábláról vezérelhetjük ugyanúgy, mintha az egérrel kattintgatnánk a számítógép előtt ülve, a megszokott módon.

Vannak olyan táblarendszerek is, amelyek nem igényelnek kézi kalibrációt, mert ez automatikusan történik. A fixen telepített táblákat is csak akkor kell újrakalibrálni, ha a digitális tábla már észrevehetően nem jó helyen érzékeli az érintést.

Ø Vetítse a számítógépe asztalát a táblára. Bizonyosodjon meg róla, hogy a kivetített kép szélei és a tábla szélei között hagyott-e 5-7 cm helyet

*21. kép A vetítési kép megfelelő beállítása* 

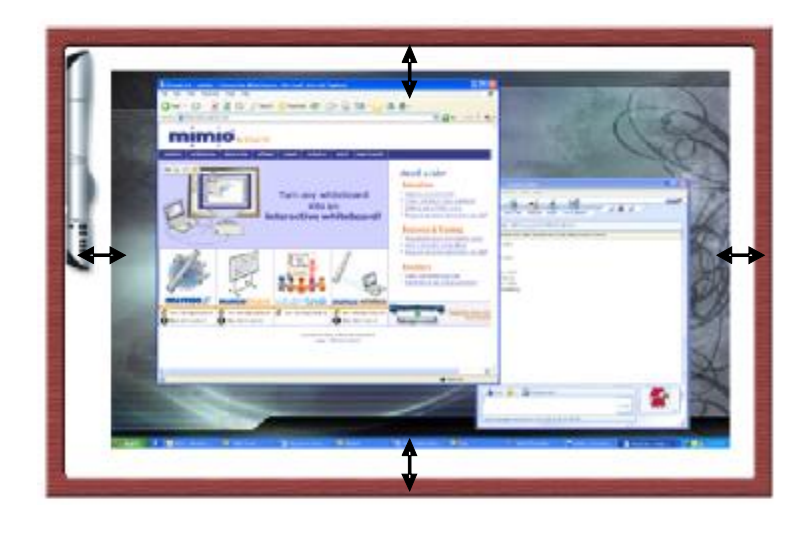

- Ø Nyomja meg az Interactive **GE** gombot a mimio-n
- Ø Kövesse a képernyőn megjelenő utasításokat: klikkeljen a piros köröcske közepébe, a vonalak metszésénél, ezzel meghatározza a vetítési-interaktív tartományt. A kalibrálás befejeztével a toll segítségével irányítani tudjuk a számítógépünket.

*22. kép A kalibráció pontjai* 

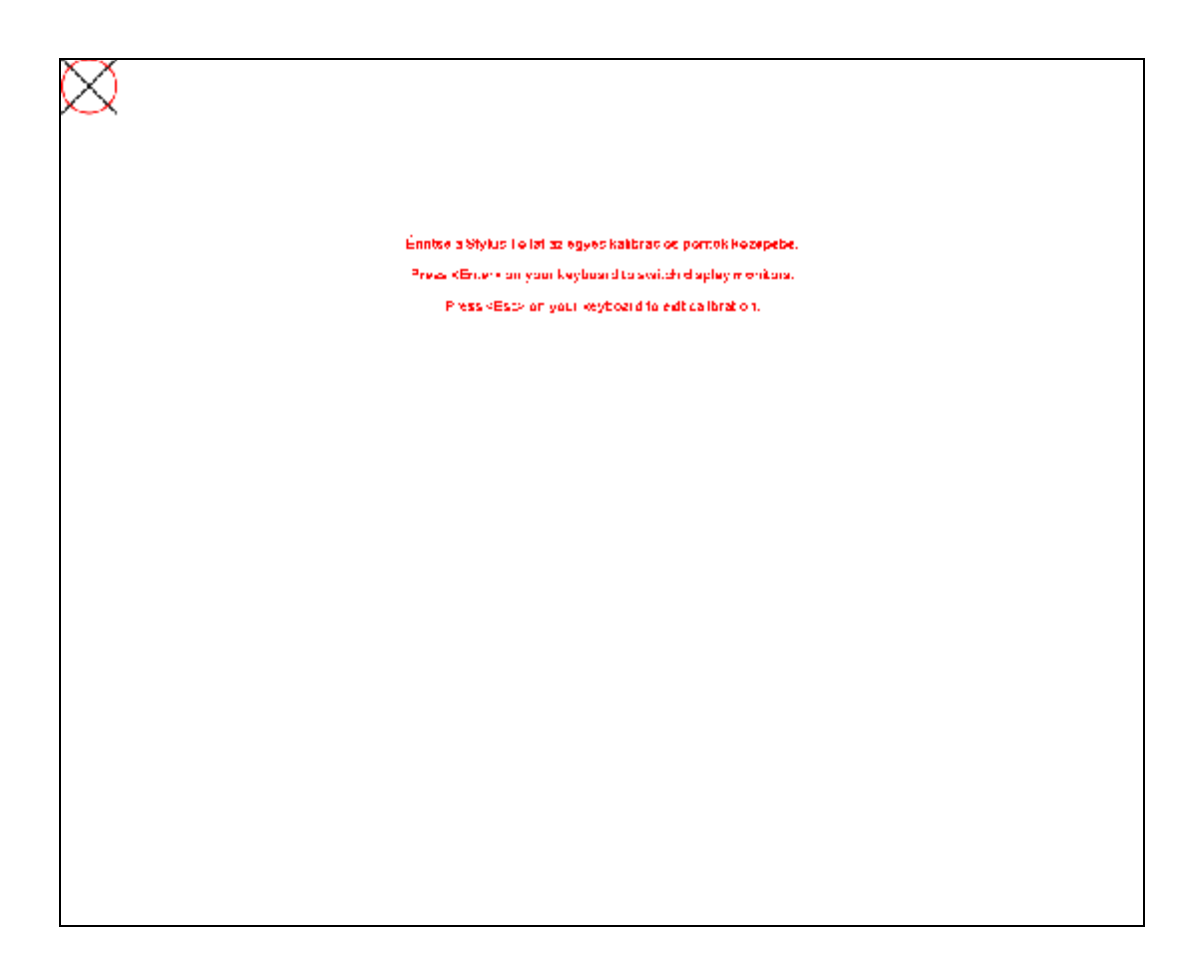

# **3.4. A mimio interaktív tábla lehetséges kiegészítői**

Ø Vezeték nélküli csatlakoztatás: a kábelek sokszor zavaróak tudnak lenni (nem elgendő hosszúak, elbotolhat benne az előadó), ezeket a problémákat oldja meg a vezeték nélküli csatlakoztatás.

*23. kép A vezeték nélküli mimio interaktív tábla* 

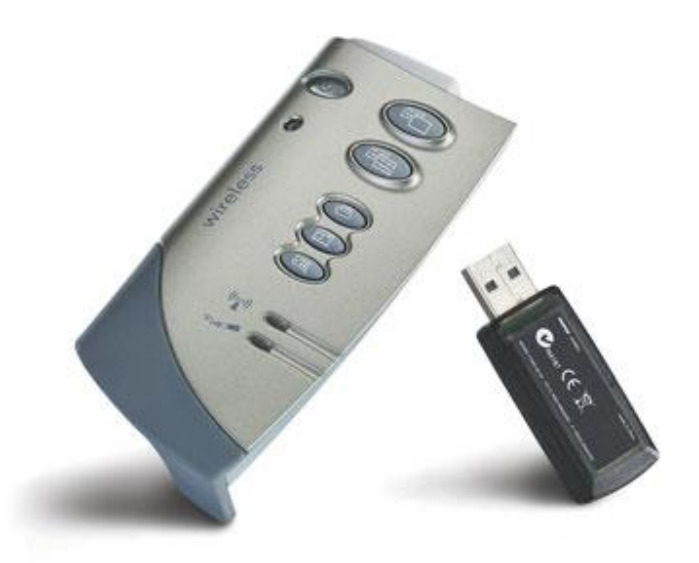

 $\emptyset$  Rajztábla segítségével a tanulók is rajzolhatnak a kivetített képre, megjegyzéseket írhatnak, magyarázatot jeleníthetnek meg

*24. kép A mimio rajztábla* 

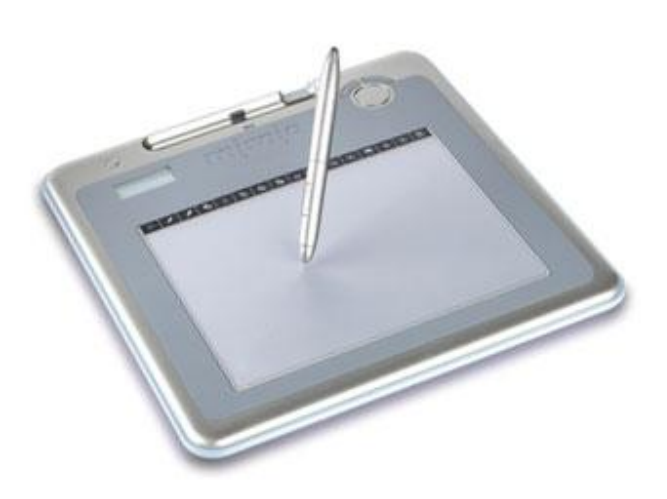

Ø Szavazó- és vizsgáztató rendszerek segítségével a tanár azonnali visszajelzést kaphat a tananyag a diákoktól a tananyag elsajátításának a mértékéről, kikérheti a véleményüket stb. Az eredményt a szavazás befejeztével meg tudja jeleníteni az interaktív táblán.

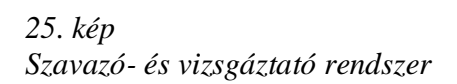

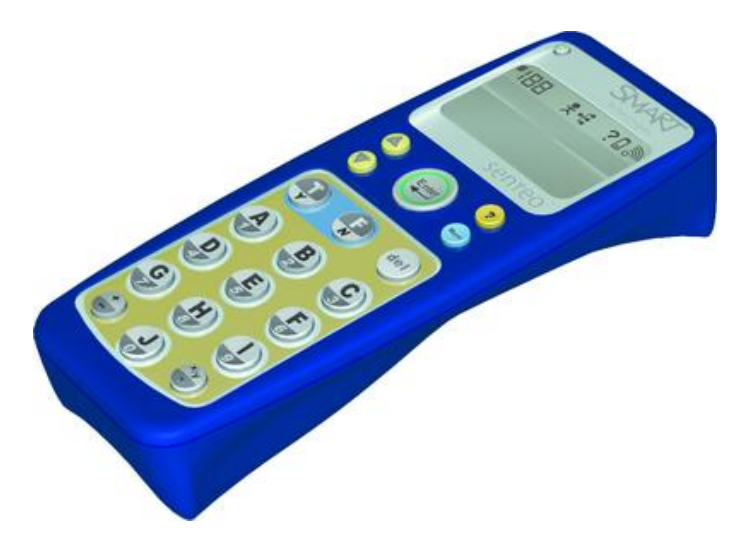

**3.5. Táblaszoftverek** 

Ha a számítógépet a rendszer "szívének" nevezzük, akkor a számítógépen futó programokat, szoftvereket a rendszer "lelkének" is nevezhetjük. Az interaktív táblák kapcsán hamar a táblaszoftverre terelődik a szó. Ez persze nem meglepő, hiszen az interaktív oktatástechnika eszközei végül is csak azért vannak, hogy a lényeget, a tartalmat, a tartalom megjelenítését szolgálja. A tartalmat pedig különböző szoftverekkel (programokkal) állítjuk elő.

A táblaszoftvereket a gyártók folyamatosan fejlesztik, ezek legfrissebb verziói az internetről letölthetőek. Ezeknek a szoftvereknek az egyik legnagyobb előnye az, hogy úgy is tudjuk őket használni, ha a számítógépünkhöz nincs interaktív eszköz csatlakoztatva. Így akár otthon is megszerkeszthetjük az iskolai előadásunkra szánt anyagot.

A táblaszoftverek alapvető feladatai:

- § tartalmaznak egy illesztőprogramot, amely kezeli a táblához tartozó interaktív eszköz jeleit
- § tartlmaznak egy olyan speciális prezentációs szoftver, vagy alkalmazás, amely az egyedi effektektől eltekintve - leginkább a közismert PowerPoint bemutató készítő programhoz hasonlítható

§ alkalmasak arra, hogy a táblára (az éppen futó programtól függetlenül) digitális tintával" írjunk, úgy ahogy azt egy táblán tesszük

A táblaszoftverek kezelése nagyban hasonlít a PowerPoint prezentációkészítő programra. Ezeknél a szoftereknél is diákkal (Slide) dolgozunk, amelyekre hátteret, és különböző objektumokat tudunk elhelyezni (vagy beszúrni), a diákra tudunk hivatkozni (össze tudjuk kapcsolni), és különböző animációs hatásokkal érjük el azt, hogy mondanivalónk hangsúlyos legyen, és lépcsőzetesen jelenjen.

A legtöbb táblaszoftverbe beépítésre kerültek az olyan hagyományos funkciók, mint a vonalszerkesztők, nyilak, geometriai ábrák rajzolása, szöveg és képi objektumok mozgatása és átméretezése.

A tábla háterére bármilyen háttérképet alkalmazhatunk: így varázsolhatunk könnyedén egy sima fehértáblából egy kattintással hangjegy vonalas táblát, négyzetrácsos táblát vagy éppen sakktáblát.

A szoftverekhez a legtöbb esetben értékes képgaléria tartozik. Ennek nagysága és a képek oktatáshoz való használhatósága egy mérlegelési szempont lehet az elektronikus tábla kiválasztásánál.

A táblaszoftverek nagy részénél találkozhatunk a következő hatásokkal:

- § "Redőny" funkció, amely lehetővé teszi a tábla teljes, vagy részleges eltakarását. Így a tanár a táblára írtakból csak annyit mutat meg, amennyit akar (pl. a válaszok kitakarása)
- § "Reflektor-fény" funkció: ezzel a megoldással a táblának csak egy igen kicsi területét tehetjük láthatóvá. Fontos információkat tudunk kiemelni vele.
- § A "tábla felosztása", amely lehetővé teszi, hogy egy időben ketten is dolgozzanak a táblán
- § A "Videofelvétel" segítségével a táblán zajló összes esemény rögzíthető hanggal együtt, és a későbbiekben bármikor visszajátszható
- § Kézírás felismerés kézzel írt szavakat gépelt szöveggé alakít
- § Az íróeszköz tulajdonságok széleskörű megváltoztatási lehetősége így csak egy kattintás, és máris egy másik, tetszőleges színnel és stílusban írhatunk

A legfontosabb szempontok a táblaszoftver kiválasztásánál:

- § Hyperlink csatolás: igen fontos, hogy az objektumokhoz külső hivatkozást rendeljünk, illetve a diáinkat csatoljuk "linkeljük" az elkészített segédanyagon belül
- § Flash állományú fájlok beillesztése: Az oktatási anyagok egyre nagyobb része készül ilyen formátumban, ezért fontos, hogy ezeket a fájlokat saját anyagainkba be tudjuk illeszteni
- § Fontos elvárás a táblaszoftverekkel szemben, hogy azok kompatibilisek legyenek a számítógép operációs rendszerével
- § A szoftver gyakorlati használhatósága az oktatás során
- § A könnyű kezelhetőség
- § Jól fordított magyar verzió

#### **3.6. A mimio táblaszoftvere**

A mimio táblaszoftverét mimio Studionak hívják. A legfrissebb (letölthető) verziója a mimio Studio Version 6.11, amely angol nyelvű, és a [www.mimio.com](http://www.mimio.com) honlapról tölthető le (a Downloads címszó alatt). A legfrissebb magyarra fordított változat a mimio Studio 5.3, amely a gyártó magyar nyelvű honlapjáról tölthető le a [www.mimio.hu](http://www.mimio.hu) címről (a Szoftverek címszó alatt).

A mimio Studio szoftverek közül a mimio Eszközök, és a mimio Notebook szoftverrel fogunk részletesebben foglalkozni.

#### 3.6.1. A mimio Eszközök (mimio Tools) szoftver

Az eszköztár segítségével tudunk különböző műveleteket elvégezni az interaktív táblán, illetve a mimio Notebook szoftverben a oktatási segédanyagot szerkeszteni, összeállítani.

A **Selection** (**Kijelölés**) eszközre váltva a különböző objektumokat tudjuk kijelölni, majd különböző műveleteket végezni vele (például átmozgatni, elforgatni).

A **Zoom** (**Nagyítás**) gombbal a nagyítást tudjuk meghatározni. Zoom In (Nagyítás), Zoom Out (Kicsinyítés), Zoom full (Teljes nézet) lehetőségek közül tudunk választani.

A **Pen** (**Toll**) segítségével tudunk írni és rajzolni digitális tinta segítségével. Lehetőségünk van a toll vastagságát és a színét is definiálni.

**Highlighter** (**Kiemelő**) eszközt általában szövegek megjelölésére (részben átlátszó), kiemelésére használjuk. A kiemelő színét, vonalvastagságát módosítani tudjuk.

**Eraser** (**Törlő**) segítségével az elrontott, vagy szükségtelen részeket tudjuk eltüntetni.

**Line** (**Vonal**) gombra klikkelve, illetve a legördülő menüt megjelenítve különböző vonalakat tudunk rajzolni. Line (Vonal), Arrow End (Nyíl vége), Arrow Start (Nyíl eleje), Arrow Both (Kettős nyíl) lehetőségek adottak.

**Rectangle** (**Téglalap**) rajzolása, a vonalszínt és a kitöltő színt klikk

**Elipse** (**Elipszis**) rajzolása, a vonalszínt és a kitöltő színt klikk

**Többszög** (**Triangle**) rajzolása, a vonalszínt és a kitöltő színt klikk. A legördülő menüben választhatunk több-szöget: Equilateral Triangle (Egyenlő szárú háromszög), Right Triangle (Háromszög), Ötágú csillag (Five Pointed Star), Hexagon (Hexagon), Pentagon (Pentagon) lehetőségek közül.

A téglalap, elipszis és a többszögek esetében is **SHIFT** nyomógomb lenyomása mellett szabályos alakzatokat tudunk létrehozni.

**Text** (**Szöveg**) segítségével tudunk írni. A betűtípus, a karakter nagysága, formázása és igazítása módosítható.

**Import File** (**Kép importálása**) segítségével külső képeket tudunk beszúrni a felületre. A program nagymértékű kompatibilitást mutat ezeknek a képeknek az importálásában, mivel az összes gyakran használt képformátumot értelmezni tudja.

**Screen Clipping** (**Képernyő klippelés**) gombra klikkelve egy tetszőleges képet, programablakot, vagy akár az operációs rendszer asztalát tudjuk importálni.

**Transparency** (**Áttetszőség**) az egyes felületek áttetszőségét tudjuk meghatározni (csak egyes objektumokra alkalmazható).

**Gallery Browser** (**Galéria**) gomb lenyomásával egy ablakban jelenik meg a szoftver galériája. Ebben az ablakban különböző műveleteket tudunk elvégezni az egyes elemekkel: másolni tudjuk őket, új elemeket tudunk felvenni, csoportokat tudunk létrehozni stb. A galériában Images (Képek), Templates (Sablonok), Multimedia (Multimédia) és Lessons (Leckék) csoportokra oszlanak az elemek. A képek csoportjába kisebb képek kerültek (például a medve, teknős, madár képe), a sablonokat leginkább háttérképekként használjuk (például állatok élőhelye), a leckék csoportjába kidolgozott (angolul) oktatási egységek kerültek (például az állatok érzékszervei). Multimédiák csoportjába különböző flash alapú animált felületek kerültek (zongora billentyűzete, dobókockák, redőnyeffektus, órák stb.). Ezek a csoportok különböző témakörök (Földrajz, Matematika, Zene, Tudomány) szerint csoportosulnak. A csoportokból alcsoportok nyílnak (a tudomány csoportból: állatok, kémia, növények, világűr, időjárás stb.).

**Application** (**Alkalmazások**) gomb alatt a következő programokat találjuk: Calculator (Számológép), Magnify (Nagyító), Recorder (Videorögzítő), Reveral (Kitakarás), Spotlight (Spottlámpa) és Text Tools (Szövegbevitel). Ezek az alkalmazások önálló programok, amelyek meghívásával jobbá tudjuk tenni az oktatási segédanyagunkat, rögzíteni tudjuk a táblai munkát. A spottlámpa és a kitakarás segítségével a tábla egy részét tudjuk megmutatni-elrejteni. Meg tudjuk határozni, hogy milyen alakzattal takarjuk ki az egyes részeket, valamint azt is, hogy a letakart rész mennyire legyen áttetsző.

**Right Click** (**Bal klikk**) gomb lenyomásával a klikkelés a számítógépen (a tábla megérintése a tollal) bal kattintásként lesz értelmezve (helyi menük megjelenítése). A gomb újbóli lenyomásával az eredeti helyzetet állítjuk vissza.

**Interaktive** (**Interaktív**) lenyomásával kezdődik el a tábla interaktívvá alakítása (elkezdődik a kalibrálás).

**Mouse** (**Egér**) gomb lenyomásával (alapesetben be van kapcsolva) az interaktív tollat az egeret helyettesítve tudjuk használni.

**Screen Annotation** (**Képernyőfagyasztás**) funkciót akkor alkalmazzuk, ha a vetítési felületre (asztal, különböző szoftverek) szeretnénk írni, vagy módosítani. Ebben az esetben mindig először le kell fagyasztani a képernyőt. Ezután erre a lefagyasztott felületre (amelyet egy képként értelmez a számítógép) tudunk írni, rajzolni, különböző objektumokat felvenni.

#### Feladat

1. Próbáljuk ki az eszköztár elemeit, képfagyasztás módban

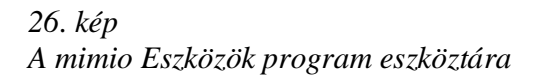

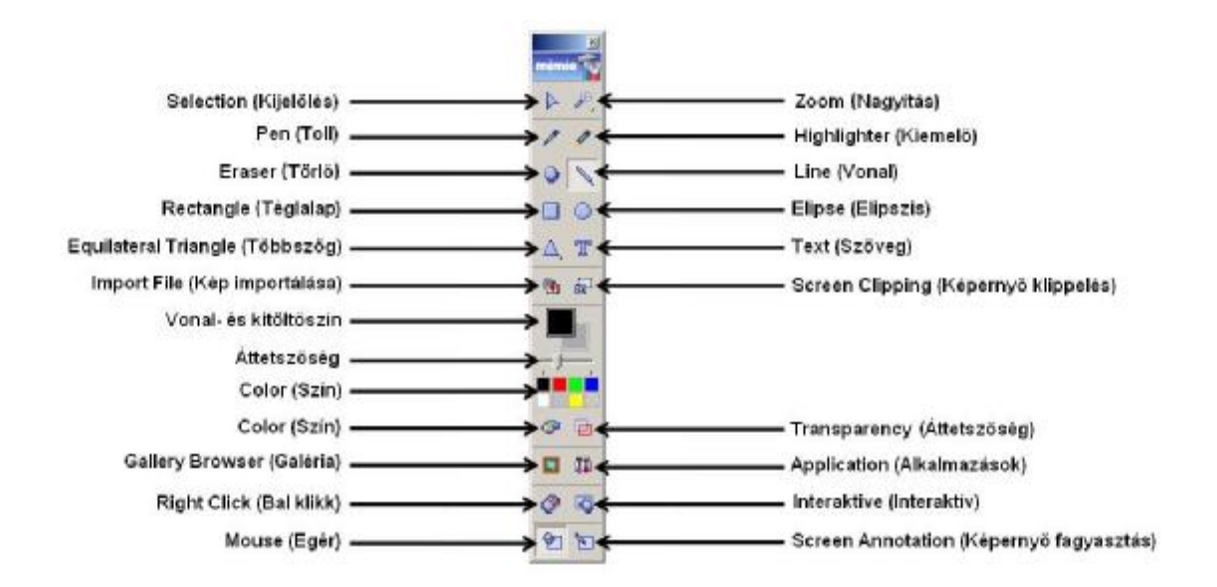

#### 3.6.2. A mimio Notebook szoftver

A mimio Notebook elnevezésű szoftverben az interaktív táblára készíthetünk oktatási segédanyagokat. Annak ellenére, hogy a mimio táblák kiegészítő szoftvere, az elkészített anyagot nem csak mimio táblákot tudjuk bemutatni, sőt a munka ebben a szoftverben lehetséges úgy is, hogy a tábla nincs a számítógéphez csatlakoztatva.

A szoftver programablak felső részében található a címsor, amelyen található az aktuálisan szerkesztett fájl, valamint a szoftver neve. Alatta található a menüsor, amelyben megtalálhatóak az összes parancsok és beállítások. Ez alatt található az eszköztár, amelyen a leggyakrabban használt utasítások és parancsok találhatóak meg, ikon formájában. A státuszsoron (a képernyő alsó részén) megtalálható a csatlakoztatott interaktív eszköz neve, indítókat találunk a galériához, a tábla eszköztárához, és a tábla beállításaihoz. A programablak jobb alsó részében (a státuszsoron) leolvashatjuk azt, hogy hanyadik lapon vagyunk, és azt hogy hány lapból áll a munkánk. A programablak legnagyobb részét a munkafelület foglalja el. Ezen a részen szerkesztjük meg az oktatási segédanyagunkat.

#### Feladatok:

1.Készítsünk összetett rajzot (például egy házat) a rajzolás eszköztár segítségével (vonalak, alakzatok szöveg)

2. Helyezzük a spottlámpát a Napra, és engedélyezzünk 0% áttetszőséget

3. Takarjuk le a kép alsó részét, és engedélyezzünk 0% áttetszőséget

4. Galéria segítségével jelenítsük meg háttérként Európa térképét, helyezzük a felületre Szerbia, Magyarország és Románia térképét. Mozgassuk a helyére az egyes országokat

5. Jelenítsünk meg háttérként a kottafüzet vonalait, illesszük be a szintetizátort, a violinkulcsot, és egyes hangjegyeket

*27. kép A mimio Notebook programablak* 

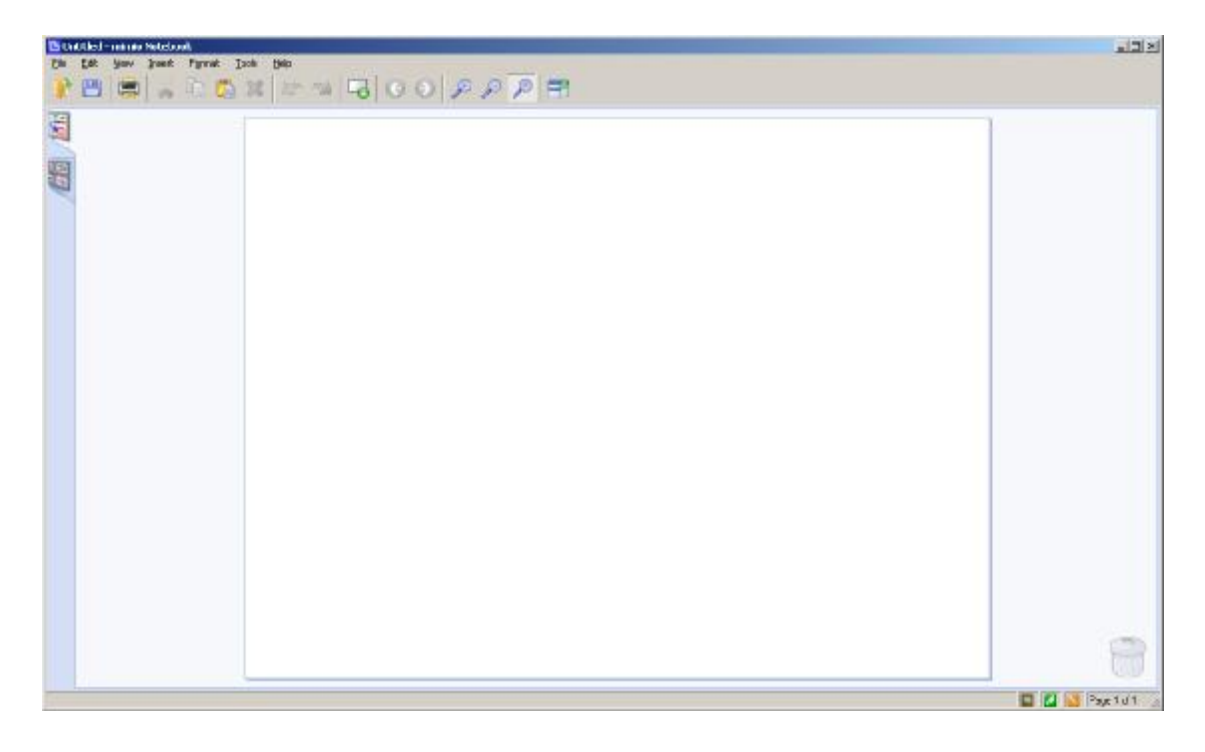

A különböző műveleteket (rajzolás, írás, alakzatok) a szoftver eszköztára segítségével illesztjük a munkafelületre.

A **File** (**Fájl**) menüben a **New** (**Új**), **Open** (**Megnyitás**), **Save** (**Mentés**), **Save As** (**Mentés másként**), **Import** (**Importálás**), **Connect** (**Kapcsolódás**), **Page Setup** (**Oldalbeállítások**), **Print** (**Nyomtatás**), **Recent File** (**Korábbi Fájlok**) és az **Exit** (**Kilépés**) menüpontokkal találkozunk.

Feladatok:

- 1. Nyissuk meg Feladatok mappában a rajz.ink fájlot
- 2. Mentsük rajz2.ink név alatt
- 3. Próbáljuk ki a különböző mentési módokat (\*.jpg, \*.html, \*.pdf) a Mentések mappába

A mimio Notebook alapértelmezett kiterjesztése \*.ink. Ebben a mentési módban a munkánk teljes egészében, minden elemével együtt, megmarad. Lehetőség van még egyéb fájlformátumokban is menteni: \*.html, \*.pdf vagy különböző képformátumok (\*.bmp, \*.gif, \*.jpg). Ezeknél a módoknál azonban jelentkezhetnek hiányosságok (például képek nem mentik el a linkeket, a \*.pdf nem tud mozgóképet megjeleníteni stb.).

Az Importálás menüpontra klikkelve különböző dokumentumokat tudunk beilleszteni a munkánkba (\*.ink, \*.doc, \*.docx, \*.ppt, \*.pptx, \*.pdf).

A Kapcsolódás menüpontra klikkelve kiterjesztjük a megszerkesztett anyagot az interaktív táblára (esetleg kiválasztjuk a megfelelő eszközt, ha több tábla került telepítésre).

Az Oldalbeállítás menüpont alatt meg tudjuk határozni, hogy mekkora felbontású felületre készítjük a diákat.

A **Edit** (**Szerkesztés**) menüben a szerkesztés folyamatában használatos parancsokkal találkozunk (használatuk megegyezik más szoftverek, vagy az operációs rendszerben használt funkciókkal). Ezek: **Undo** (**Vissza**), **Redo** (**Újra**), **Cut** (**Kivágás**), **Copy** (**Másolás**), **Paste** (**Beillesztés**), **Delete** (**Törlés**), **Select All** (**Összes kijelölés**).

#### Feladatok

1. Nyissuk meg a Feladatok mappából a masolasok.ink fájlot

2. Másoljuk ötször a sárga csillagot, helyezzük az objektumokat egymás mellé, a szöveg alá

3. Töröljük le a piros csillagot

4. Jelöljük ki a dia összes elemét, és mozgassuk lefelé egy negyed képernyőnyit

A **View** (**Nézet**) menüben a munkafelületünk megjelenítését tudjuk meghatározni. A menüben a következő menüpontokkal találkozunk: **Single Page** (**Egy Oldal**), **Multi Page** (**Több Oldal**), **Full Screen** (**Teljes Képernyő**), **Zoom In** (**Nagyítás**), **Zoom Out** (**Kicsinyítés**), **Zoom Full** (**Teljes nézet**), **Grid** (**Igazítás**), **Standard Toolbar** (**Alap Eszköztár**), **Status Bar** (**Állapotfigyelő**).

Ha egy dián dolgozunk, akkor ajánlatos a Teljes képernyő vagy az Egy oldal beállítás (hogy minél nagyobb felbontásban lássuk a munkafelületet). Ha azonban diákkal dolgozunk (másoljuk, töröljük, áthelyezzük őket), akkor ajánlatos a Több oldal parancs kiadása.

Az Igazítás funkcióval egy négyzetrácsos felületre helyezzük az objektumokat a munkafelületen (a képernyőn megjeleníthető ez a rács, a vonalak távolsága állítható). Ezek az objektumok mozgatása a későbbiekben ezen a négyzetrácson lehetséges.

Az Alap eszköztárra és az Állapotfigyelőre klikkelve eltüntetjük, illetve megjelenítjük ezeket a felületeket.

**Insert** (**Beillesztés**) menü segítségével új tartalmakkal tudjuk bővíteni a prezentációnkat. A következő menüpontokat tartalmazza: **New Page** (**Új Oldal**), **Duplicate Page** (**Oldal duplikáció**), **Gallery** (**Galéria**), **Screen Annotations** (**Képernyő fagyasztások**), **Import File** (**Kép Importálása**), **Screen Clipping** (**Képernyő klippelés**), **Background** (**Háttér**), **Hyperlink** (**Hiperhivatkozás**).

A Háttér meghatározásánál tudunk színt, illetve képet választani. Engedélyezhetjük csak az aktuális diára, illetve az egész munkára.

Hiperhivatkozások segítségével csatoljuk össze (linkeljük) a különböző diákat, illetve hivatkozhatunk külső címre is a **Cím** (**Address**) meghatározásával (például [www.google.com\).](http://www.google.com)) A diák linkelésénél a legördülő menüben tudjuk kiválasztani a céldiát. Hiperhivatkozást létre tudunk hozni (a kijelölés után) szövegre, képekre, alakzatokra stb.

Feladatok:

1. Hozzunk létre egy új prezentáció

2. Importáljuk a Feladatok mappából a kep.jpg fájlot

3. Duplázzuk meg az oldalt

4. Hozzunk létre egy új oldalt

5. Importáljuk a Feladatok mappából egy tetszőleges avi kiterjesztésű fájlot az új oldalra

6. Hozzunk létre egy új oldalt

7. Importáljuk a Feladatok mappából a kepler1.swf fájlot az új oldalra

8. Importáljuk a Feladatok mappából a prezentacio.ppt fájlot

9. Importáljuk a Feladatok mappából a 07-AudioTrack 07.mp3 fájlot

10. Indítasuk el a Feladatok mappából a backatopola.exe fájlot. Fényképezzük ki az adatokat a panelről

11. Alkalmazzuk a Feladatok mappából a háttér.jpg képet háttérképként

12. Nyissuk meg a hivatkozasok.ink fájlot. Helyezzük a "Harmadik" oldalt a "Negyedik" oldal elé

13. A második oldalra hozzunk létre egy "Vissza" és egy "Előre feliratot". Állítsuk be a hivatkozásokat a megfelelő módon

14. A negyedik oldalra hozzunk létre egy "Első oldal" és egy "Második oldal" feliratot. Állítsuk be a hivatkozásokat a megfelelő módon

15. Keressünk egy képet az interaktiv tábláról (interactive board) a google képkeresés segítségével. Válasszuk ki a legmegfelelőbbet, és másoljuk a harmadik oldalra. Ezután hozzuk létre egy "További képek a google oldalán". A hiperhivatkozások cím részére másoljuk a képkeresés címét. Próbáljuk ki a hivatkozásokat

16. Készítsünk egy olyan hipertextuális rendszert, amely elbírálja a beérkezett válaszokat.

# A **Format** (**Formatálás**) menüben a következő menüpontokat találjuk: **Font**  (**Betű**), **Alignment** (**Igazítás**), **Locking** (**Lezárás**), **Grouping** (**Csoportosítás**), **Order** (**Rendel**).

Lezárás segítségével a teljes képernyős kivetítésnél (az órán történő bemutatásnál) nem lesznek módosíthatóak a lezárt felületek (például: nem lehet őket mozgatni).

Az eszköztáron található nyilak segítségével tudunk diákat váltani. Az eszköztár utolsó ikonjával pedig a **Teljes képernyőn** (**Fullscreen**) tudjuk bemutatni a prezentációt. A nevigálásban ebben a módban egy panel segít.

*28. kép Navigációs panel a teljes képernyős vetítési módban* 

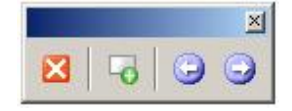

Feladatok

1. Zárjuk le a hivatkozásokat a hivatkozasok.ink bemutatóban

2. Nyissuk meg lezaras.ink fájlot. Nézzük meg teljes képernyőre alkalmazva. Zárjuk le a dia összes elemét. Vetítsük ki újra teljes képernyőn

3. Hozzunk létre letakart felületeket (Tools and Templates > Reveal)

4. Dolgozzunk ki egy teljes oktatási egységet a szoftver segítségével, haszálva a galéria lehetőségeit (redőny funkció, sablonok, képek). Alakítsunk ki a segédanyagban elkülönülő részeket (háttér), mint amilyen a: tananyag, ismétlés, feladatok, multimédia stb.

# **4. Az interaktív tábla alkalmazási lehetőségei az oktatásban**

#### **4.1. Didaktikai, pedagógiai és pszichológiai szempontok**

Az interaktív tábla bármely tantermi oktatási modellt hatékonyan támogathat. Különösen hatékony a kisebb csoportok magas fokú bevonására építő módszertan alkalmazása esetén. Az interaktív tábla alkalmazása az iskolai órán fejleszti a tanulók digitális írástudását, valamint az IKT kézségeket.

Számos kutatás is bizonyítja, hogy az interaktív tábla használata határozottan növeli mind a tanárok, mind a diákok tanításban-tanulásban lelt örömét és motivációját.

A megfelelően használt interaktív tábla hatékony kérdező eszköz lehet a tanár kezében. Az órai anyagban jól elhelyezett kérdések aktív együttműködésre, újabb kérdések felvetésére ösztönzik a diákokat, ami nagymértékben elősegíti az ismeretek elsajátítását, elmélyítését.

A tanár által jól irányított, az interaktív táblán feltett kérdések segítségével kisebb-nagyobb csoportokban zajló megbeszélések alakíthatók ki. Mindezen aktivitások levezénylésében központi szerepet kap az interaktív tábla, amelyen az előzetesen elkészített órai anyag a megfelelő ütemezéssel biztosíthatja a folyamatos, gördülékeny óramenetet.

Az óra teljes egésze a tábláról irányítható. A szükséges tartalom, illetve a gyakorlatok időveszteség nélkül, a multimédia előnyeit is biztosítva jeleníthetőek meg úgy, hogy a tanárnak nem kell a számítógéphez mennie. Az óra anyaga, az aktuális kiegészítésekkel, jegyzetekkel elmenthető, követhető, illetve az óra során, valamint azt követően is bármikor visszakereshető, újra felhasználható. Az interaktív tábla hagyományos táblaként is használható azzal a különbséggel, hogy a felhasználható eszközkészlet formákban, ábrákban, színekben gyakorlatilag korlátlan és az így felrajzolt elemek is rögzíthetőek, visszajátszhatóak.

Segítségével hatékonyabbá tehetőek a tanórák és jelentős méretben növelhető a tanulók aktív részvétele. A következő munkaformák segítségével:

- § A tanulók különböző tevékenységei az interaktív táblánál (feladatmegoldás, magyarázat, bemutatás)
- § Egyéni, páros, csoportos munka a számítógépnél, amely az interaktív táblához van csatlakoztatva
- § Az interaktív tábla kiegészítőivel használva, egyéni munkaformában (rajztábla, szavazórendszerek stb.)

Az eszköz segítségével nem csupán előre elkészített anyagokat vetíthetünk, hanem akár az előadás során is rajzolhatunk, írhatunk, törölhetünk a prezentációnkban. A rendszer képes tárolni és megjeleníteni olyan tetszőleges, előzőleg megszerkesztett, vagy lefotózott képeket, amelyeket az oktató nem, vagy csak nehezen tudna megrajzolni. Ezeket, a képeket az előadás során tetszőlegesen átrajzolhatjuk, módosíthatjuk, így látványossá és "élővé" tehetjük az előadást, ami jelentős mértékben fokozza a hallgatóság figyelmét.

Az interaktív tábla előnyei:

- § Nyitott a virtuális világ felé (IKT technológia)
- § Teljeskörű hardver- és szoftverkompatibilitás
- § A tanóra interaktívvá tehető, a diákok bevonhatóak a táblai munkába (rajztábla, szavazórendszer) – hatékonyabb ismeretforrás
- § Az ismeretanyag fokozatos és "izgalmas" átadásának hatásos eszköze a "táblaredőny", amely lehetővé teszi, hogy az interaktív táblán lévő információt tetszés szerinti részletekben fedjük fel. Ezzel a módszerrel magasabb szintű figyelmet (és fegyelmet) érhetünk el az iskolai órán
- § Az interaktív táblákhoz fejlesztett szoftverek számos olyan kiegészítést tartalmaznak, amelyek ötvözik a hagyományos oktatásban használt táblák előnyeit. (négyzetrácsos, vonalas, kottás, vaktérképes háttér egyetlen táblán; szerkesztési lehetőségek, egyéni méretezés).
- § Az előadó a táblánál mutatja be a számítógépes anyagot nem veszíti el a szemkontaktust a hallgatóival.
- § A pedagógus könnyűszerrel meg tud bármit változtatni az interaktív táblán, és az objektumokat egyszerűen képes egyik helyről a másikra mozgatni. Ez a flexibilitás lehetővé teszi a magyarázat közbeni hangos gondolkodást, ami a tanulók számára érthetőbbé, átláthatóbbá teszi az új tananyagot, és fokozatosan vonja be a diákokat az ismeretek elsajátításába.
- § Az előadás anyaga elmenthető, így újra felhasználható, elküldhető, feltölthető az internetre, kinyomtatható. Az adott tananyag magyarázatakor megjeleníthetjük a korábbi táblaképeket, így akár folyamatában is láthatjuk egy-egy bonyolultabb tétel bizonyítását is. Emellett ez az anyag folyamatosan fejleszthető, módosítható is.

Az interaktív tábla hátrányai:

- § Az előadó egyedi testtartással kell, hogy klikkeljen a vetítési felületre, hogy minél kisebb árnyékot vessen a képre (a hátulról vetített táblák, valamint a közelről megvalósuló vetítés igen költséges)
- § Használata korlátozott hardver- és szoftverismeretet igényel. Az egyes interaktív tábla szoftverek nem kompatibilisek egymással
- § Időigényes a felkészülés a tanórára (tananyag kidolgozása, régiek átdolgozása)

Az interaktív tábla kiküszöbölheti a hagyományos vetítés során jelentkezhető túl gyors előadási tempót, mivel a magyarázatok során az oktató nem egy "kattintással"

jeleníti meg a módosítást, hanem saját maga rajzolja bele a vetített ábrába, ami éppen megfelelő időt biztosít a megértéshez és a jegyzeteléshez.

Az interaktív tábla leghatékonyabban a következő területeken alkalmazható: természettudományok, matematika és a nyelvek tanítása. Informatika tantárgyból a különböző szoftverek használatánál nyújt nagy segítséget az előadónak.

A digitális táblát a következő oktatási folyamatokban alkalmazhatjuk a leghatékonyabban:

- § Filmek, animációk, kísérletek bemutatása (esetlegesen általunk elkészített szövegés grafikai felületben)
- § Oktatási segédanyagok bemutatása (általunk készített vagy kölcsönzött) a legtöbb esetben PowerPoint prezentáció, de egyre gyakrabban találkozhatunk az interaktív táblák szoftvereiben készített anyagokkal
- § Oktatószoftverek bemutatása, tanulás a segítségükkel. A digitális táblával való személyes, fizikális kapcsolat, (az első érintés) a diákok számára fontos és maradandó élmény. Próbáltassuk ki az osztállyal a digitális táblát!
- § Számítógépes (didaktikai) játékok alkalmazása: ez a lehetőség alkalmat nyújt arra, hogy tanulóink is megismerkedjenek (használják) a digitális táblával.
- § Szoftver oktatásánál: a tábla kompatibilis másik szoftverekkel, az operációs rendszertől kezdve egészen a webböngészőig. Alkalmas a Word, Excel és a PowerPoint működésének a bemutatására, feladatok, panelek, funkciók elvégzésére, bemutatására
- § Szörfözés az interneten: tudjuk, az interaktív tábla tulajdonképpen nem más, mint a számítógép monitorának, tábla méretűvé és interaktívvá tett képe. Az interaktív táblán, tehát tudjuk az internetet is használni (ha a számítógépen is lehetséges ez).
- § Kommunikációs lehetőségek az internet segítségével a táblánál: e-mail, chat, telefonálás, videokonferencia stb.

# **FELHASZNÁLT IRODALOM**

- § *Attkinson C. (2008.)*: Ne vetíts vázlatot! A hatásos prezentáció, Microsoft Press SZAK Kiadó Kft.
- § *Mayer R. (2005.)*: The Cambridge Handbook of Multimedia Learning, Cambridge University Press.
- § *Molnár A. Muhari Cs. (2007.):* Interaktív szemléltetés az oktatásban, MultiMédia az Oktatásban 2007 konferencia, Budapesti Műszaki Főiskola.
- § Namestovski Ž (2008): Uticaj primene savremenih nastavnih sredstava na povećanje efikasnosti nastave u osnovnoj školi, Tehnički fakultet "Mihajlo Pupin", Zrenjanin.
- § *Námesztovszki Zs. (2008.):* A hatásos PowerPoint prezentáció, Magyar Tannyelvű Tanítóképző Kar Évkönyve.
- § *Námesztovszki Zs. (2008):* A tanítók megváltozott szerepköre az információs társadalomban (Changes in the role of teachers in the information society); Tanítóképzés jövőképe – nemzetközi konferencia, Szabadka.
- § Námesztovszki Zs. (2009): Az információs társadalom korszerű taneszközei A számítógép, az internet, a projektor, a digitális tábla és a prezenter, Új Kép, Szabadka.
- § *Soleša, D. (2007.):* Informacione tehnologije, Univerzitet u Novom Sadu Pedagoški fakultet u Somboru, Novi Sad – Sombor.
- § <http://iot.hu/> Interaktív Oktatástechnika Portál
- § [http://edutech.elte.hu/multiped/okttech\\_11/okttech\\_11.pdf](http://edutech.elte.hu/multiped/okttech_11/okttech_11.pdf) Vetítéstechnikai és prezentációs eszközök.
- § [http://nft.apertus.hu/index.php/news/NewsPage?news\\_id=72](http://nft.apertus.hu/index.php/news/NewsPage?news_id=72) A formális, a nemformális és az informális tanulás
- § <http://www.oki.hu/oldal.php?tipus=cikk&kod=kihivasok-halasz> Egész életen át tartó tanulás: az új oktatáspolitikai paradigma
- § <http://www.oki.hu/oldal.php?tipus=cikk&kod=2000-11-eu-budai-egesz> Az egész életen át tartó tanulás